# Работа с моделями Дикарт в программе GRAPHISOFT ArchiCAD. Работа с моделями Дикарт в программе GRAPHISOFT ArchiCAD. file:///D:/Dikart/tutorarchi.htm

### Вступление.

Дикарт имеет обширную библиотеку моделей лепного декора на любой даже самый взыскательный вкус.

### dikart.ru

### https://yadi.sk/d/-Gcu3vwtrMZyc

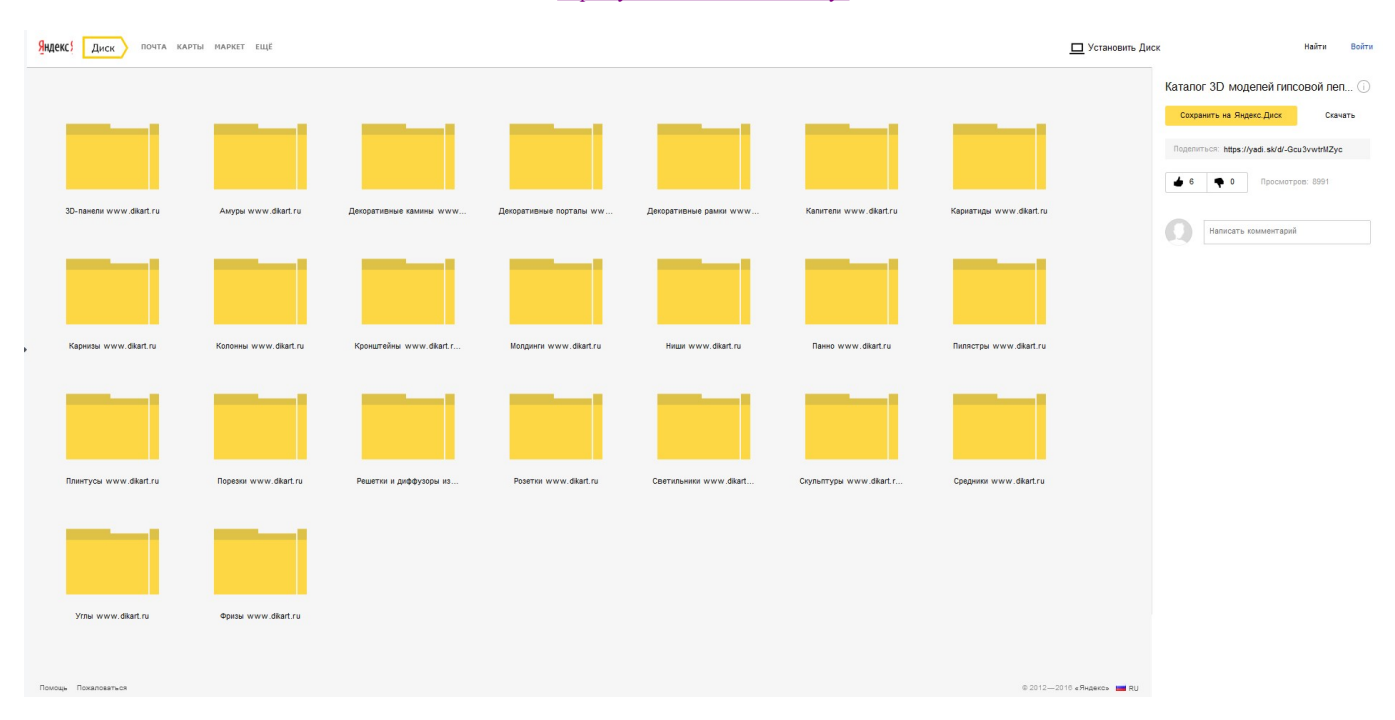

Изо дня в день, благодаря этой библиотеке, дизайнеры и визуализаторы могут с легкостью готовить красивые проекты, вставляя готовые 3d модели в свои любимые пакеты. Однако, в каждой работе есть свои хитрости, которые могут быть интересны начинающим специалистам. Вот для них и предназначен этот урок.

Архикад пожалуй самый популярный 3д пакет для дизайна интерьеров. Дизайнеры имеют возможность проектировать лепнину именно в нём. А если не могут, то дают указания непосредственно визуализатору, поэтому все ошибки потом правятся уже на этапе визуализации, а это долгий выходит процесс. Цель этого урока устранить данный недостаток.

### Импорт моделей из библиотеки Дикарт в ArchiCAD.

Библиотека 3d моделей Дикарт не имеет объектов в формате ArchiCAD. Но есть модели в формате 3DS, DWG и DXF. В первой части урока описывается операция преобразования объектов 3DS (имя файла.3ds) в библиотечные элементы архикада GSM (имя файла.gsm). В последующей части урока описывается работа с файлами DWG и DXF.

### Импорт моделей 3DS в ArchiCAD.

### Установка модуля импорта 3DStudio In в программу ArchiCAD.

Прежде всего, необходим сам плагин (Add-On) 3DStudio In. Его можно скачать тут:

ArchiCAD 13 RUS ArchiCAD 13 INT ArchiCAD 14 RUS ArchiCAD 14 INT ArchiCAD 15 RUS ArchiCAD 15 INT ArchiCAD 16 RUS ArchiCAD 16 INT ArchiCAD 17 RUS ArchiCAD 17 INT ArchiCAD 18 RUS ArchiCAD 18 INT ArchiCAD 19 RUS ArchiCAD 19 INT ArchiCAD 20 RUS ArchiCAD 20 INT наети урока описывается работа с файлами DWG и DXF.<br>
— Извивут можней 308 в АгейСАД.<br>
— Уставива модуля выворга 3DStudio In в в ври разму АгейСАД.<br>
— Дербкде всего, необходим сам плагии (Add-On) 3DSfudio In Вл меского ска

После скачивания файл аддона 3DStudio In.apx устанавливается вручную в папку:

### C:\Program Files\GRAPHISOFT\ArchiCAD 16\Расширения ArchiCAD\Дополнительные расширения\3DStudio In\3DStudio In.apx

Или для международной версии на английском языке:

# C:\Program Files\GRAPHISOFT\ArchiCAD 19\Add-Ons\Goodies\3DStudio In\3DStudio In.apx

Или аддон 3DStudio.exe устанавливается с помощью фирменного установщика. Запускаем установщик левой кнопкой мыши (ЛКМ) и производим установку. Работа с моделями Дикарт в программе GRAPHISOFT ArchiCAD. file:///D:/Dikart/tutorarchi.htm<br>C:\Program Files\GRAPHISOFT\ArchiCAD 19\Add-Ons\Goodies\3DStudio In\3DStudio In.apx<br>Или аддон 3DStudio.exe устанавливается с помощ

Теперь понадобится модель для импорта.

Скачивание библиотечной модели из библиотеки Дикарт.

Cкачаем модель гладкотянутого карниза в формате 3ds из библиотеки Дикарт.

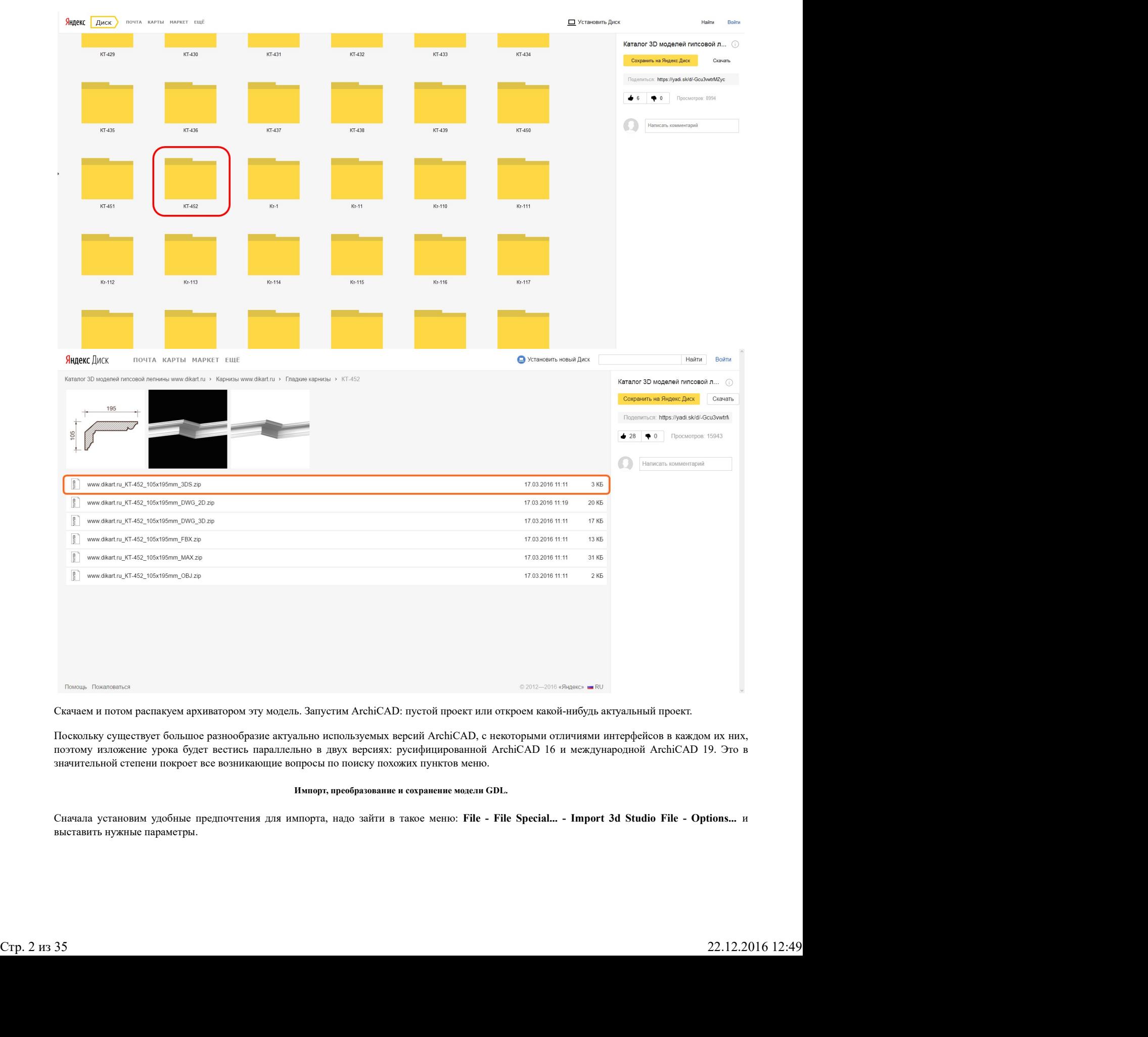

Скачаем и потом распакуем архиватором эту модель. Запустим ArchiCAD: пустой проект или откроем какой-нибудь актуальный проект.

Поскольку существует большое разнообразие актуально используемых версий ArchiCAD, с некоторыми отличиями интерфейсов в каждом их них, поэтому изложение урока будет вестись параллельно в двух версиях: русифицированной ArchiCAD 16 и международной ArchiCAD 19. Это в значительной степени покроет все возникающие вопросы по поиску похожих пунктов меню.

### Импорт, преобразование и сохранение модели GDL.

Сначала установим удобные предпочтения для импорта, надо зайти в такое меню: File - File Special... - Import 3d Studio File - Options... и выставить нужные параметры.

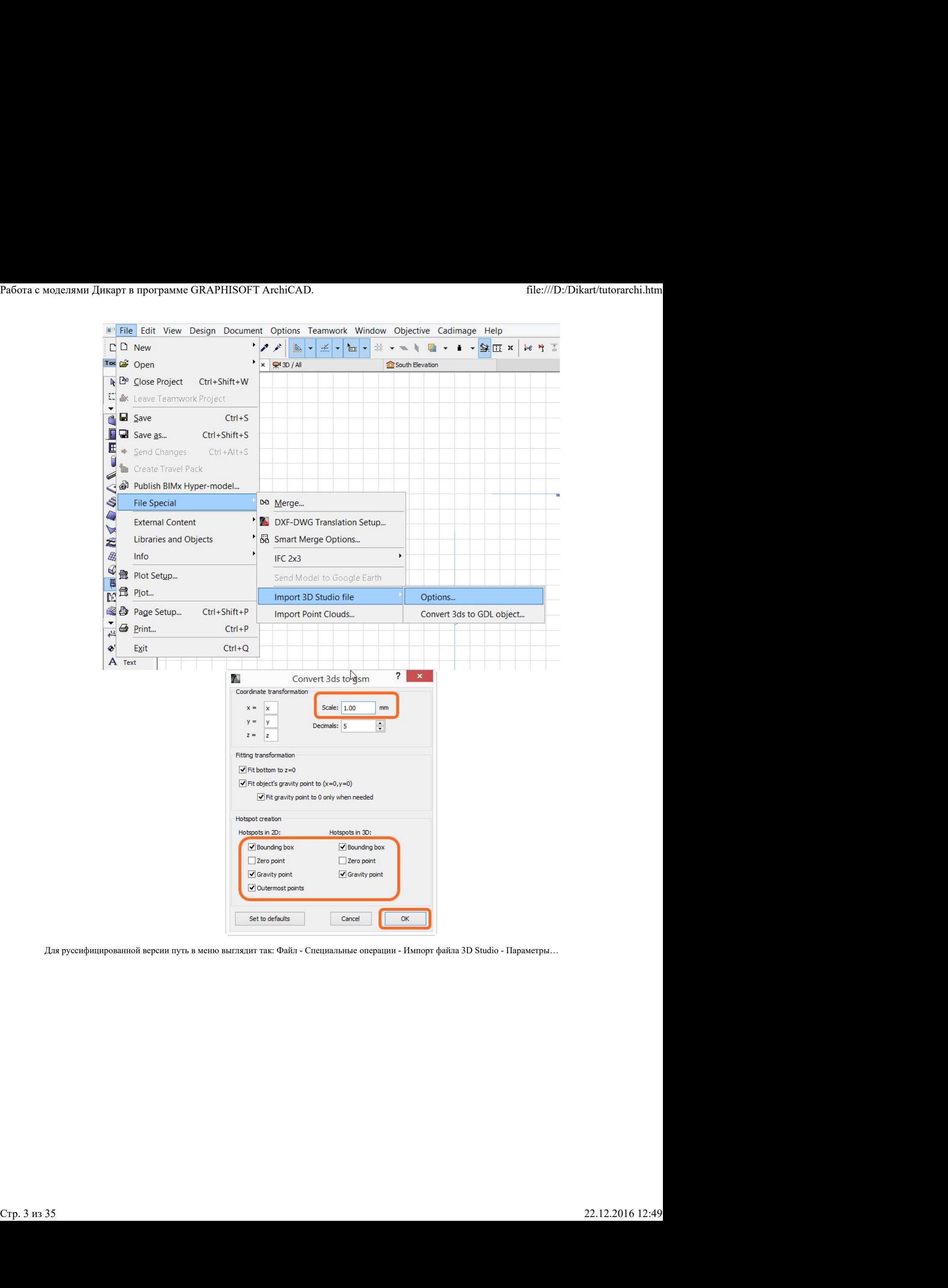

Для руссифицированной версии путь в меню выглядит так: Файл - Специальные операции - Импорт файла 3D Studio - Параметры…

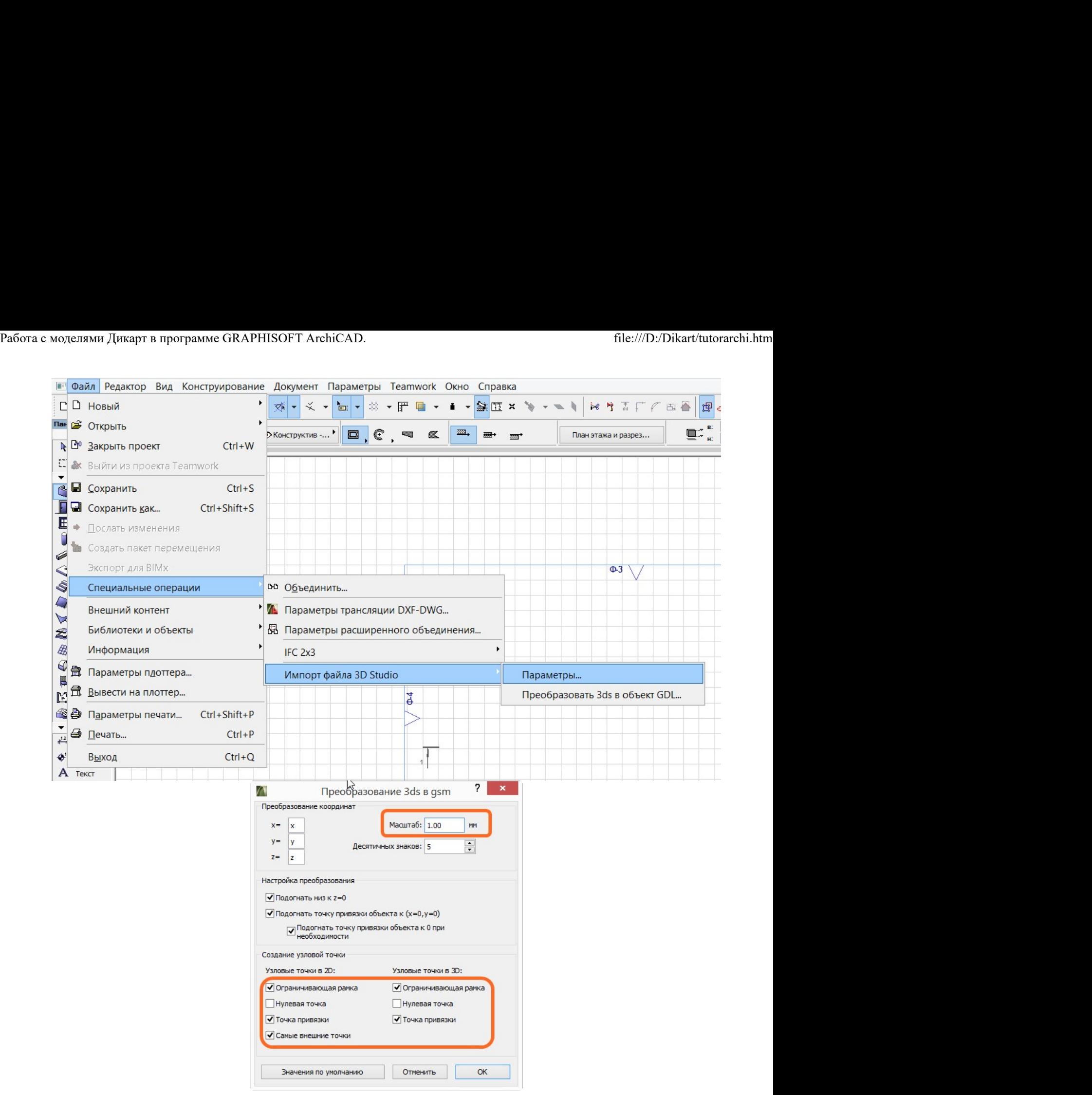

Чтобы импортировать файл 3DS в ArchiCAD, надо зайти в такое меню: File - File Special… - Import 3d Studio File - Convert 3ds to GDL object… или Файл - Специальные операции - Импорт файла 3d Studio - Преобразовать 3ds в объект GDL... чтобы импортировать файл 3DS в ArchiCAD, надо зайти в такое меню: File - File Special... - Import 3d Studio File - Convert 3ds to GDL object...<br>- или Файл - Специальные операции - Импорт файла 3d Studio - Преобразовать 3

西看

囤

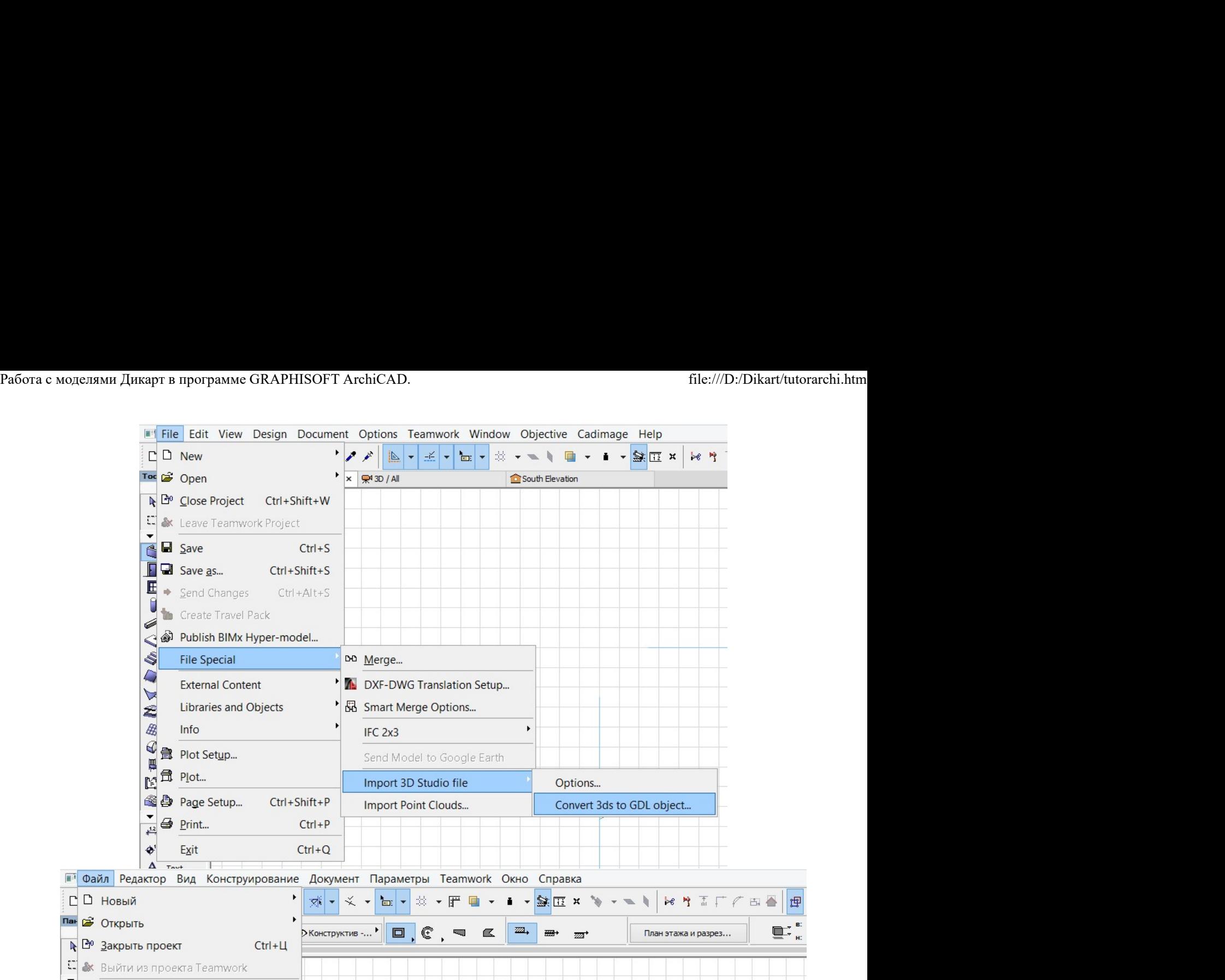

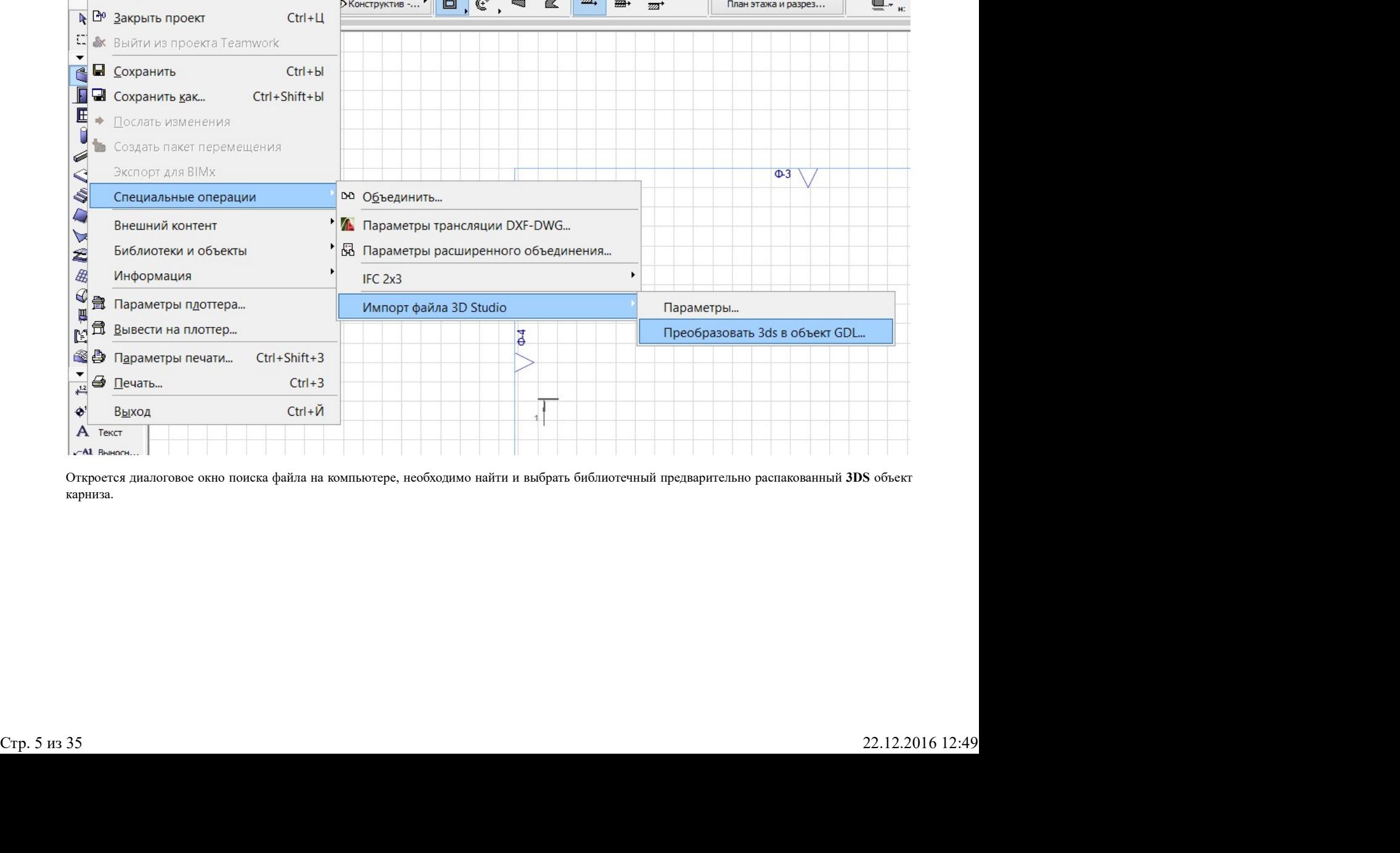

Откроется диалоговое окно поиска файла на компьютере, необходимо найти и выбрать библиотечный предварительно распакованный 3DS объект карниза.

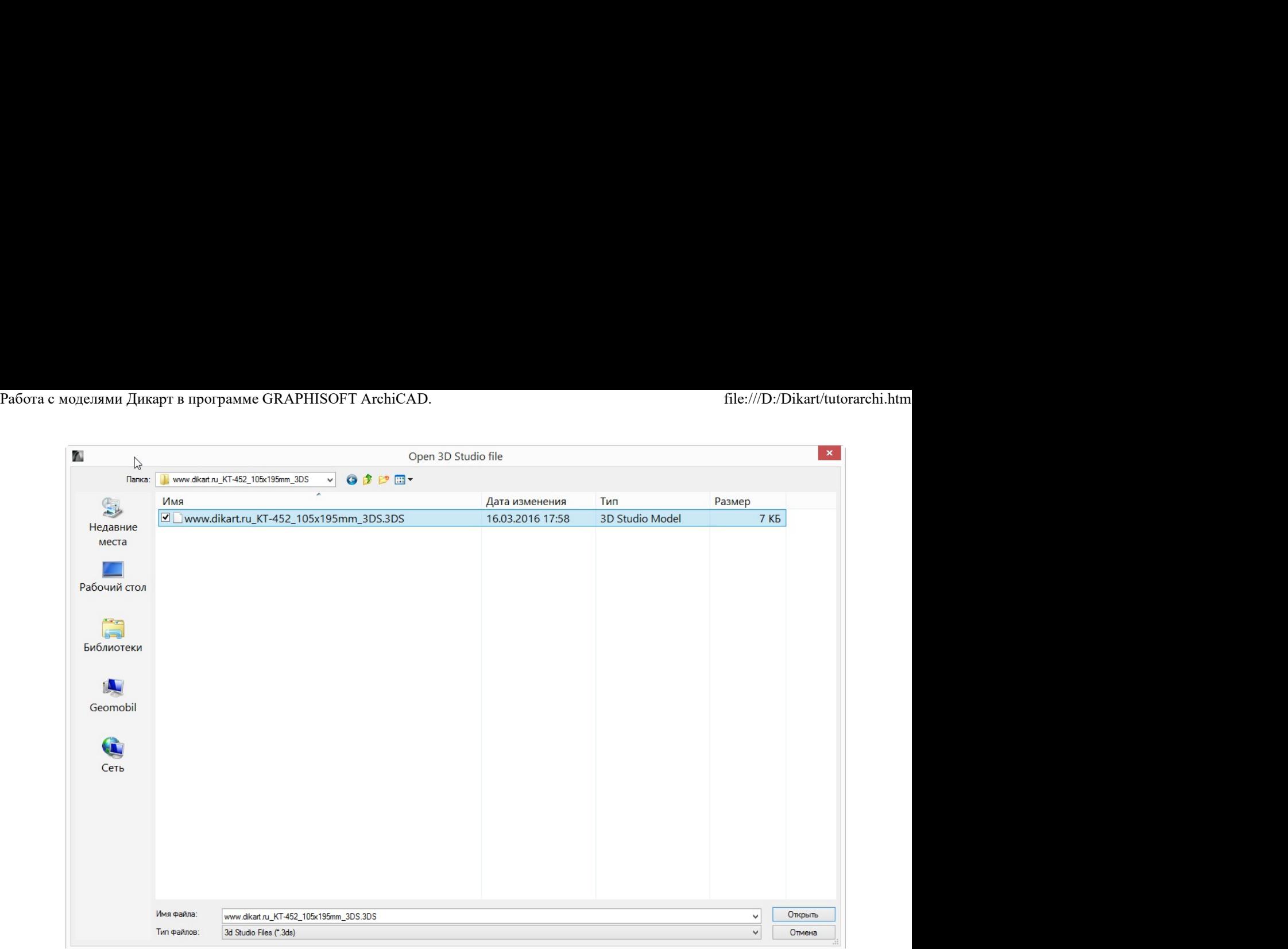

Открываем объект карниза и попадаем в диалоговое окно, в котором надо подтвердить габаритные параметры карниза, в нашем случае все размеры в миллиметрах. Необходимо согласиться и нажать ОК.

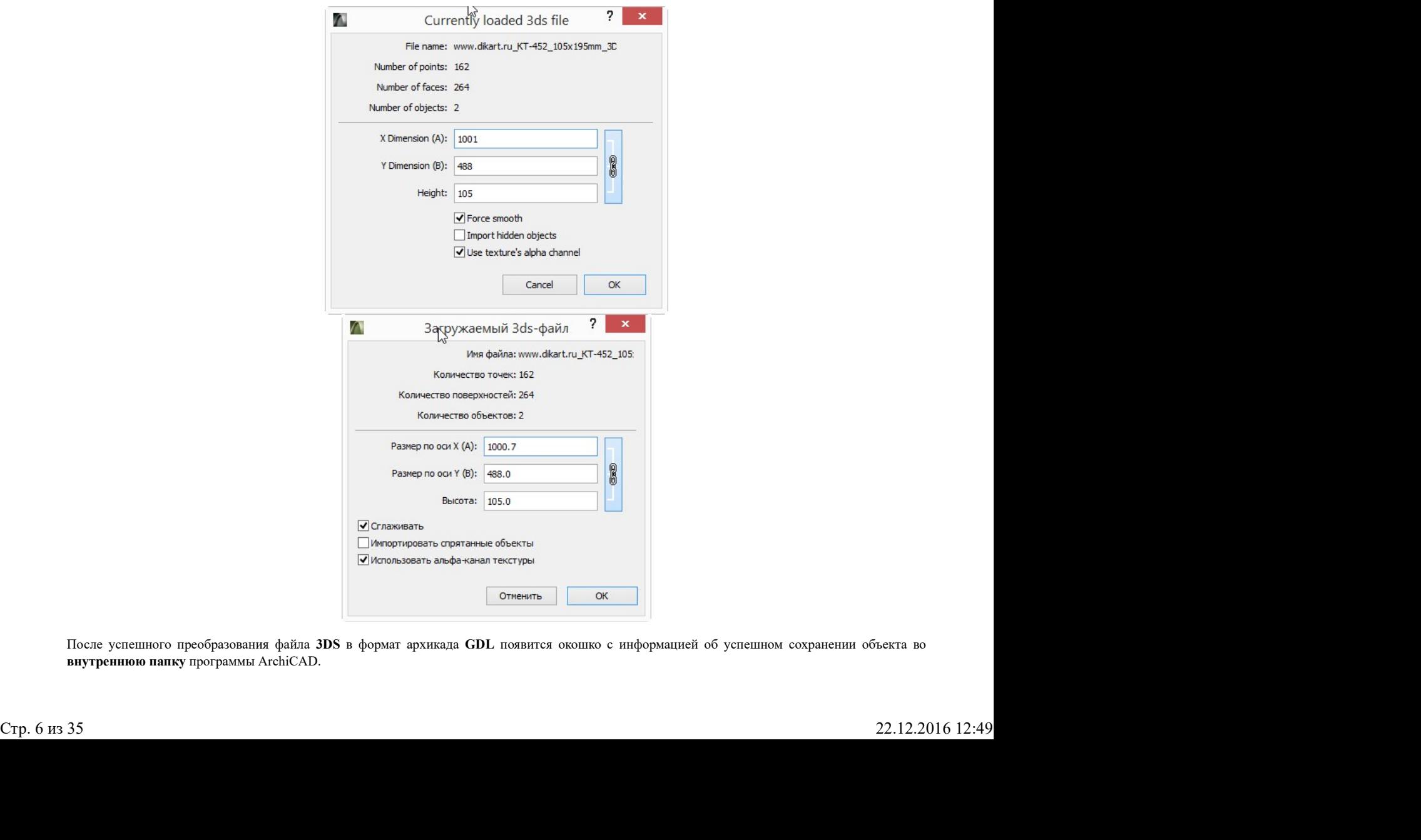

После успешного преобразования файла 3DS в формат архикада GDL появится окошко с информацией об успешном сохранении объекта во внутреннюю папку программы ArchiCAD.

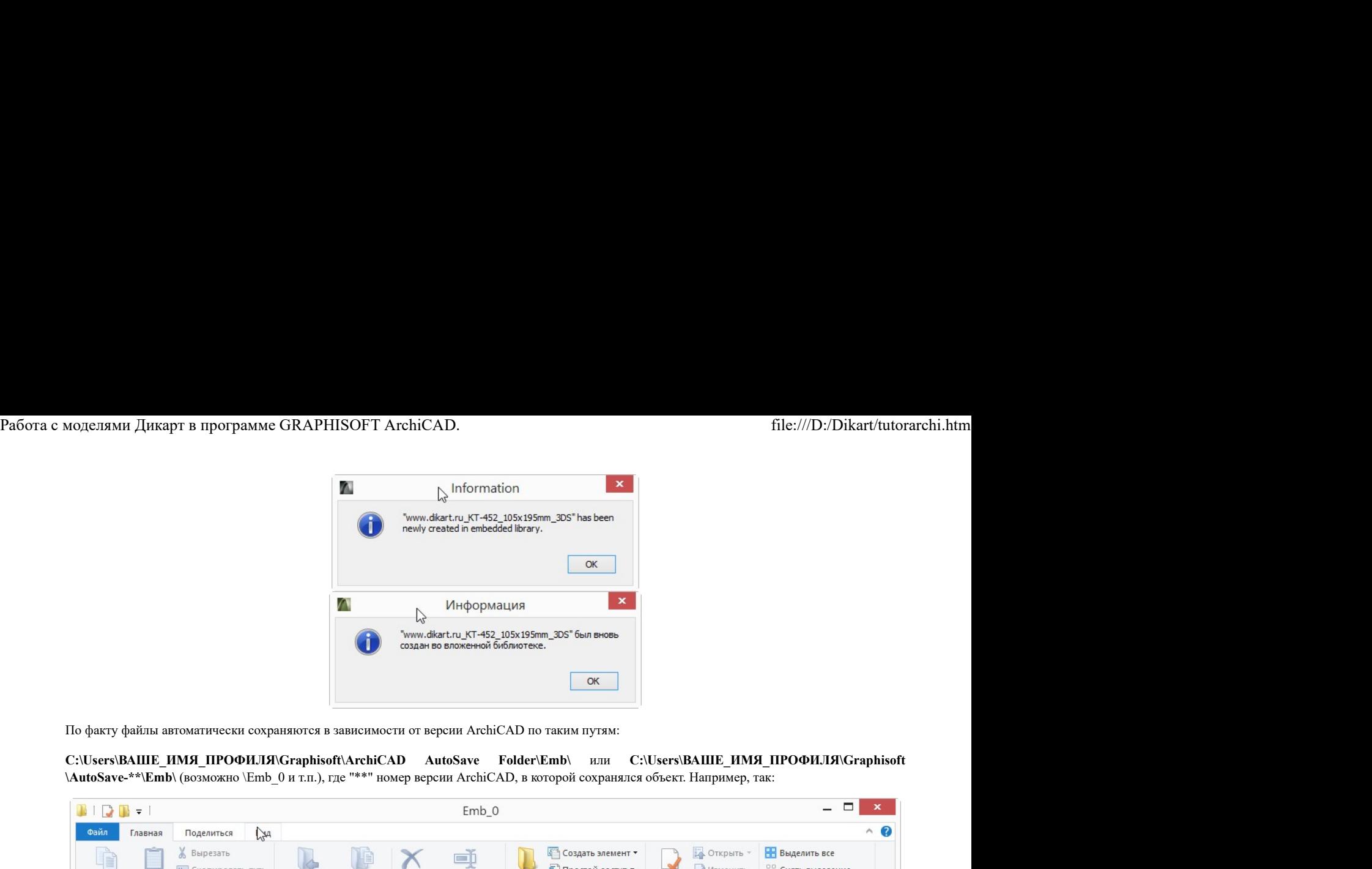

По факту файлы автоматически сохраняются в зависимости от версии ArchiCAD по таким путям:

\AutoSave-\*\*\Emb\ (возможно \Emb\_0 и т.п.), где "\*\*" номер версии ArchiCAD, в которой сохранялся объект. Например, так:

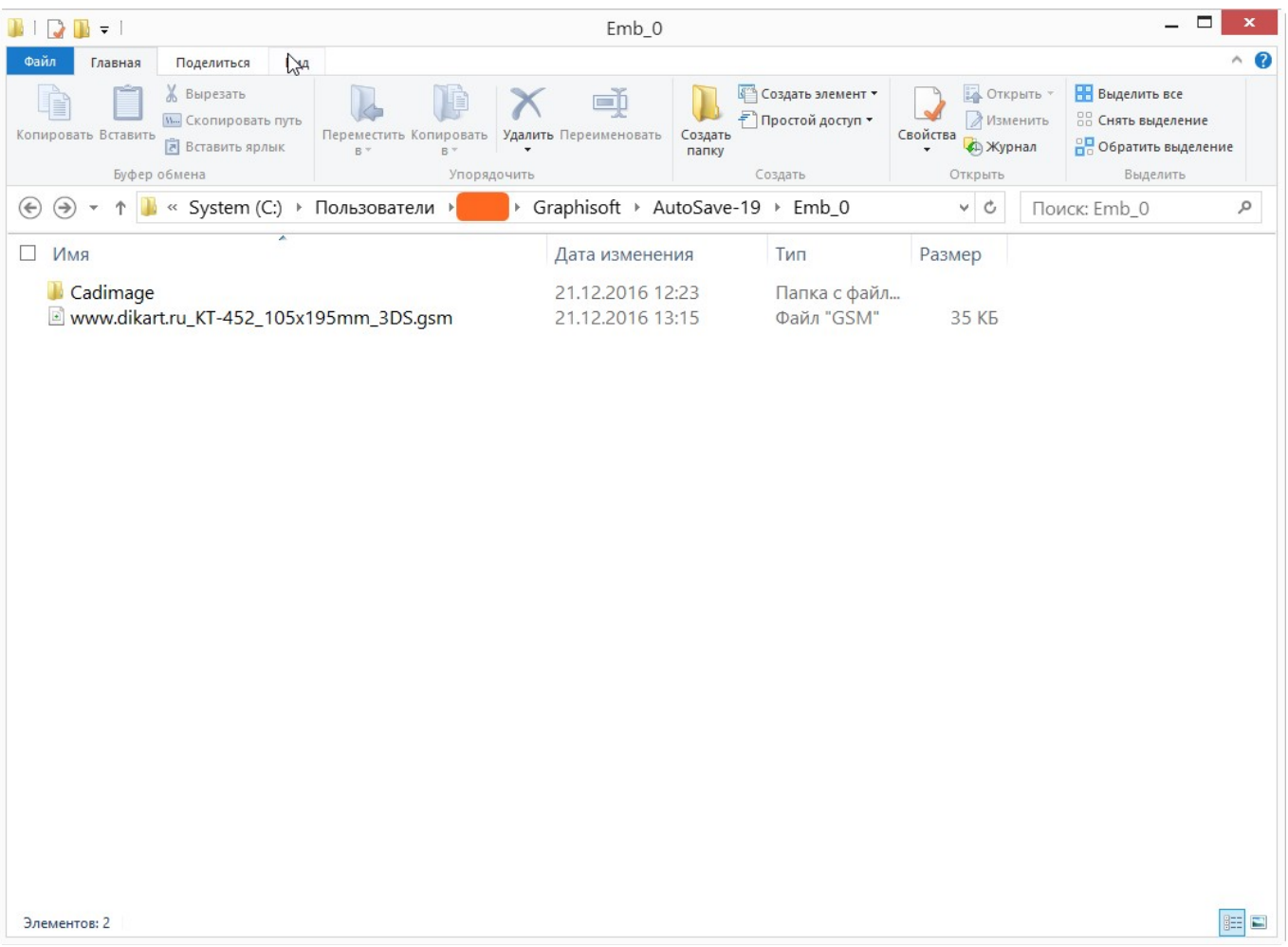

Файл хранится там не постоянно, а только во время запущенной сессии ArchiCAD, т.е. при повторном запуске программы, файла там уже не будет! Его можно пересохранить в другую папку вручную. И уже оттуда файл можно будет подгрузить в другой проект в качестве библиотечного. Но лучше всего сохранить объект как Библиотечный элемент ArchiCAD, что будет описано ниже.

Таким образом, 3D–объект импортирован в ArchiCAD. Необходимо открыть его и добавить в проект. Тут всё как обычно, открываем библиотечный объект и "ставим" его на рабочее поле: нажимаем на значок стульчика "Объект" с палитры инструментов слева и в произвольном месте текущей проекции "ставим". Потом вызываем свойства объекта Object Selection Settings (Параметры выбранного объекта), это либо правой кнопкой мыши (ПКМ), либо в поле параметров текущего инструмента над рабочим полем. 3404441988 2<br>
Онды хранится там не ностоящие, и только во время ингушенной сессии ArchiCAD, т.е. при новторном запусок прервымы, файла там уже не будет!<br>
Его можно пересохранить в другую шашу вручную. И уже стгуда файл м

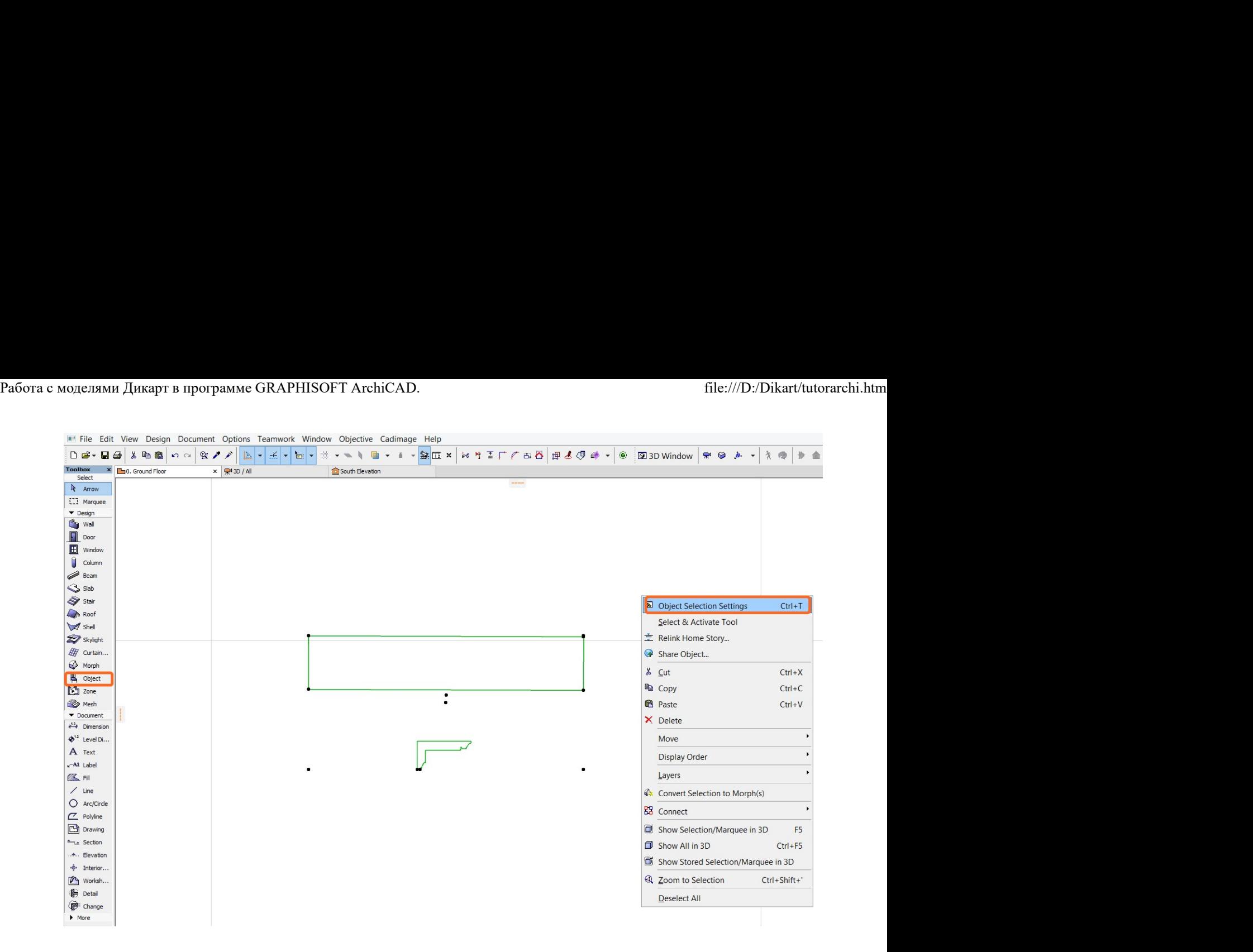

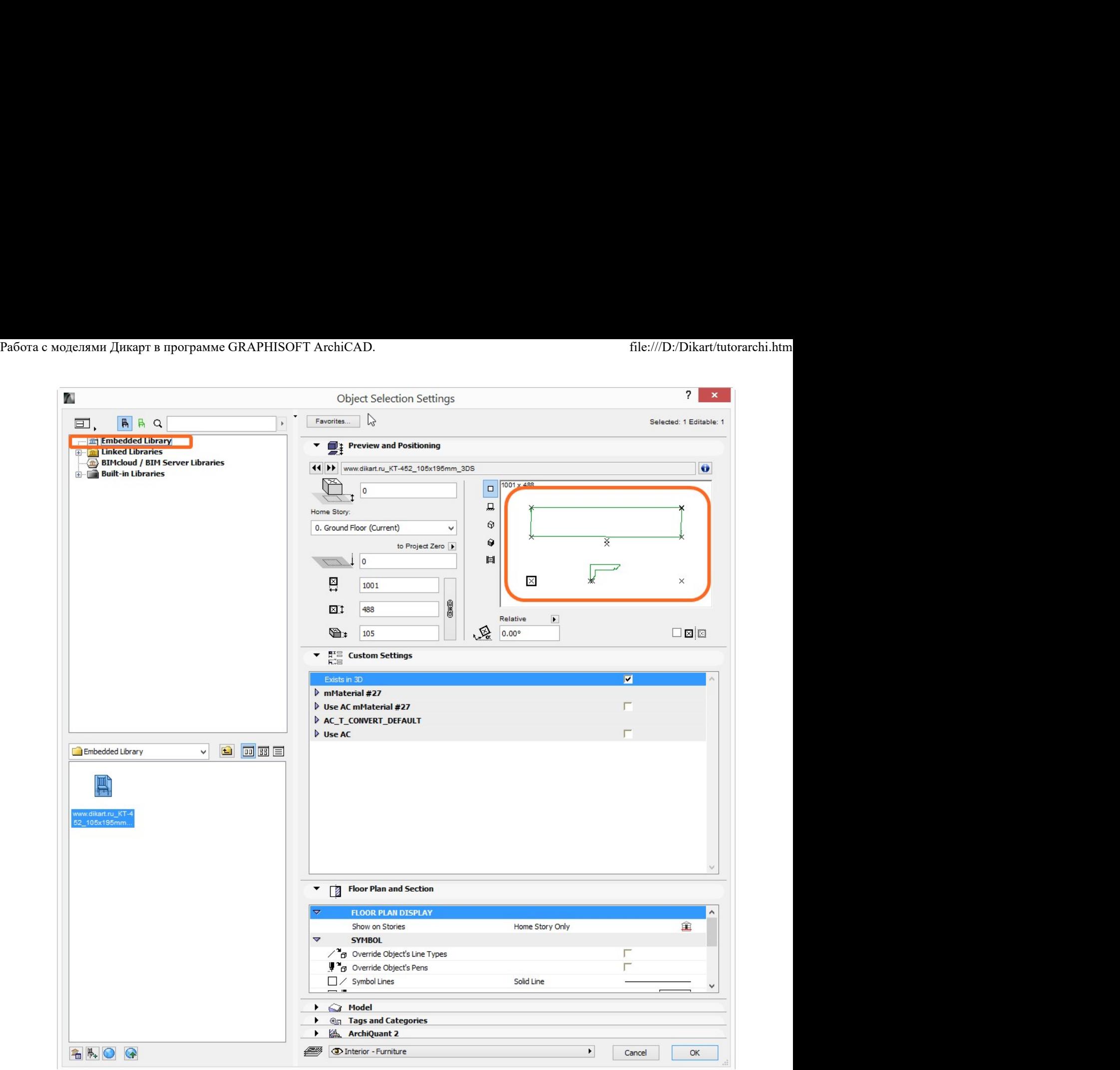

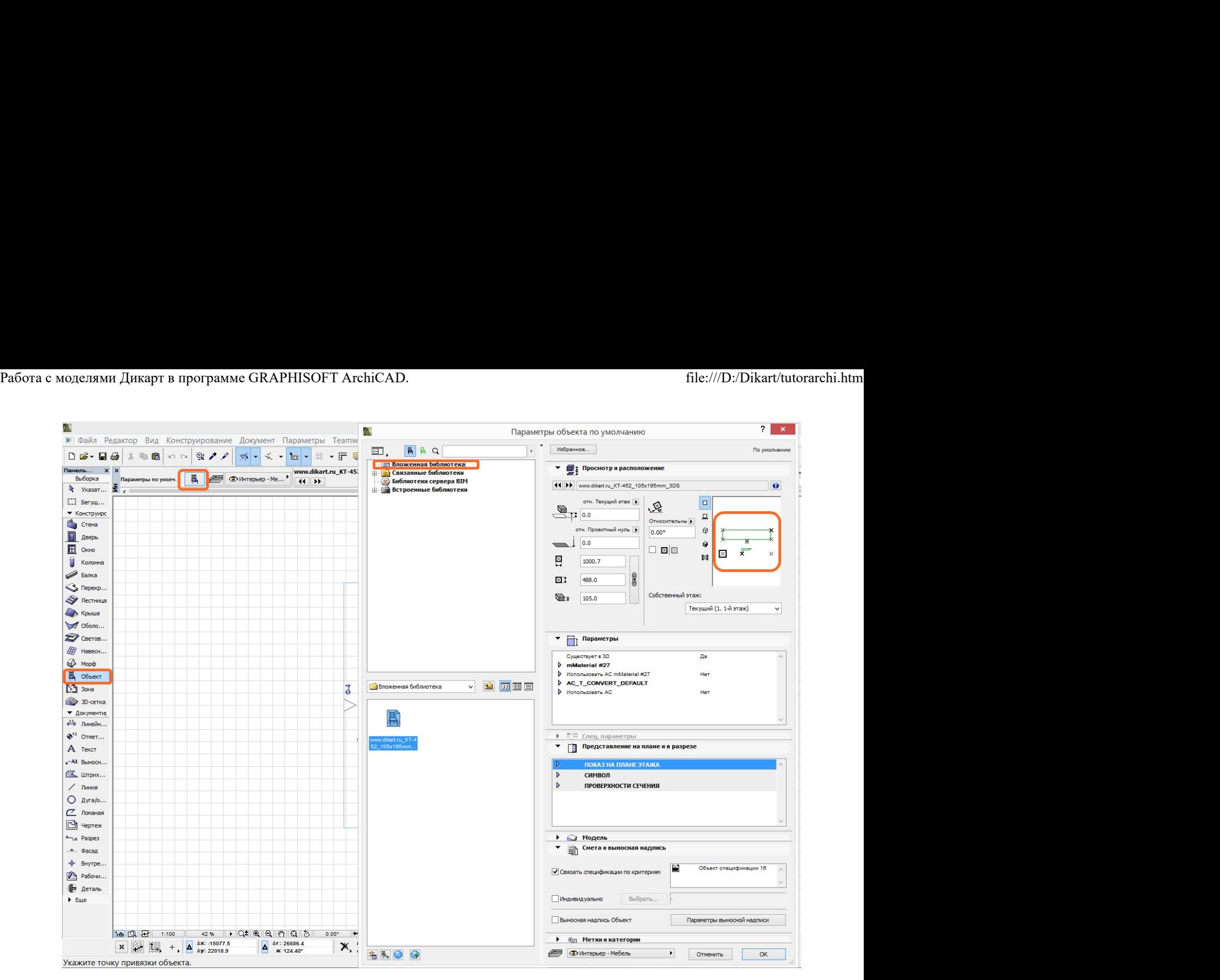

Импортированный объект находится в библиотеке Embedded Library или Вложенная библиотека.

Обратите внимание, импортированный объект содержит также профиль выдавливания этого гладкотянутого карниза, его в дальнейшем можно будет исключить из библиотечного элемента.

Необходимо назначить новый материал отображения модели вместо того, который содержался в файле 3DS и перешёл при конвертации в текущую модель. Для этого ставим галочку в поле Use AC mMaterial (Использовать AC mMaterial) и раскрываем ниже выпадающий список.

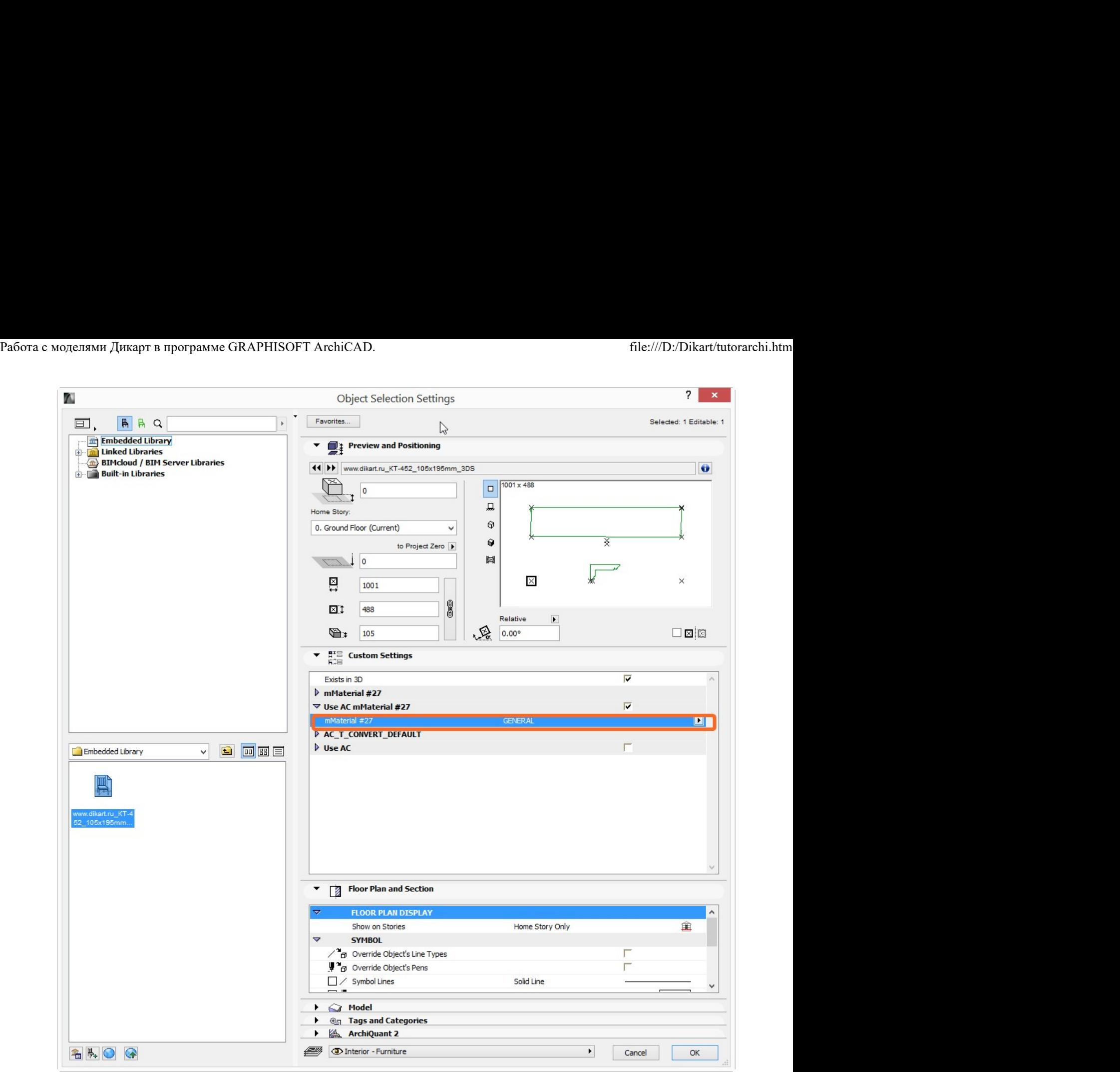

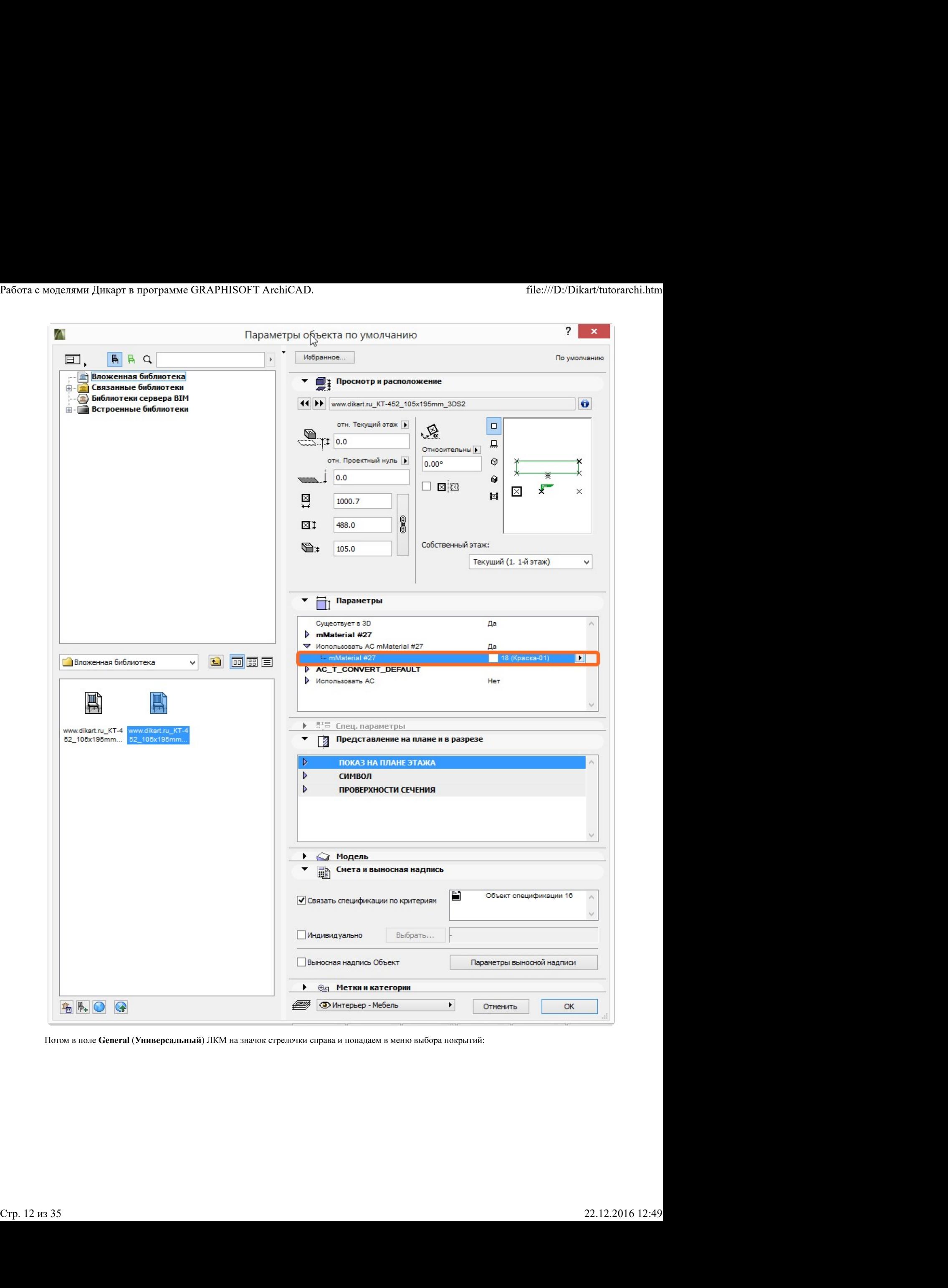

Потом в поле General (Универсальный) ЛКМ на значок стрелочки справа и попадаем в меню выбора покрытий:

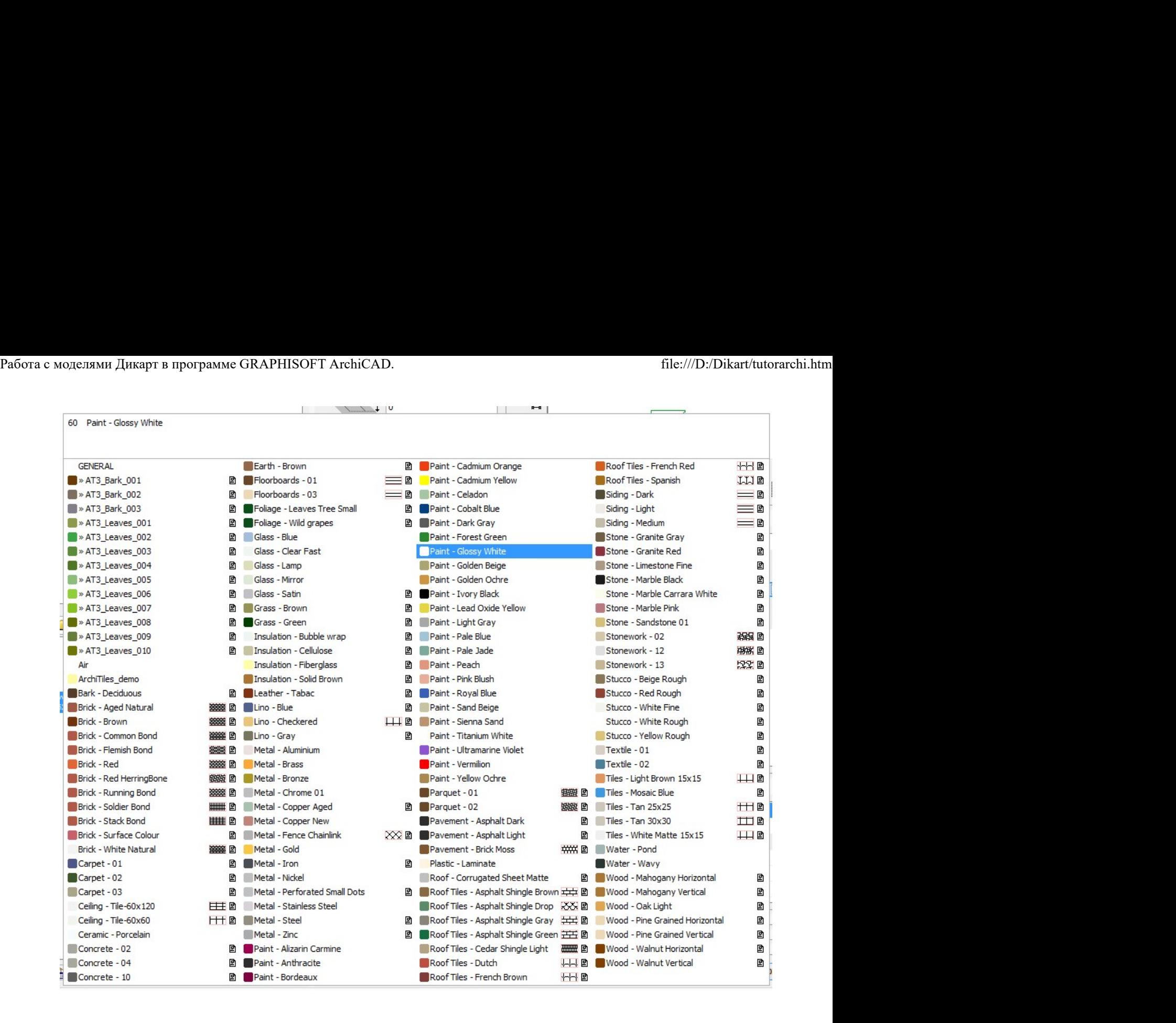

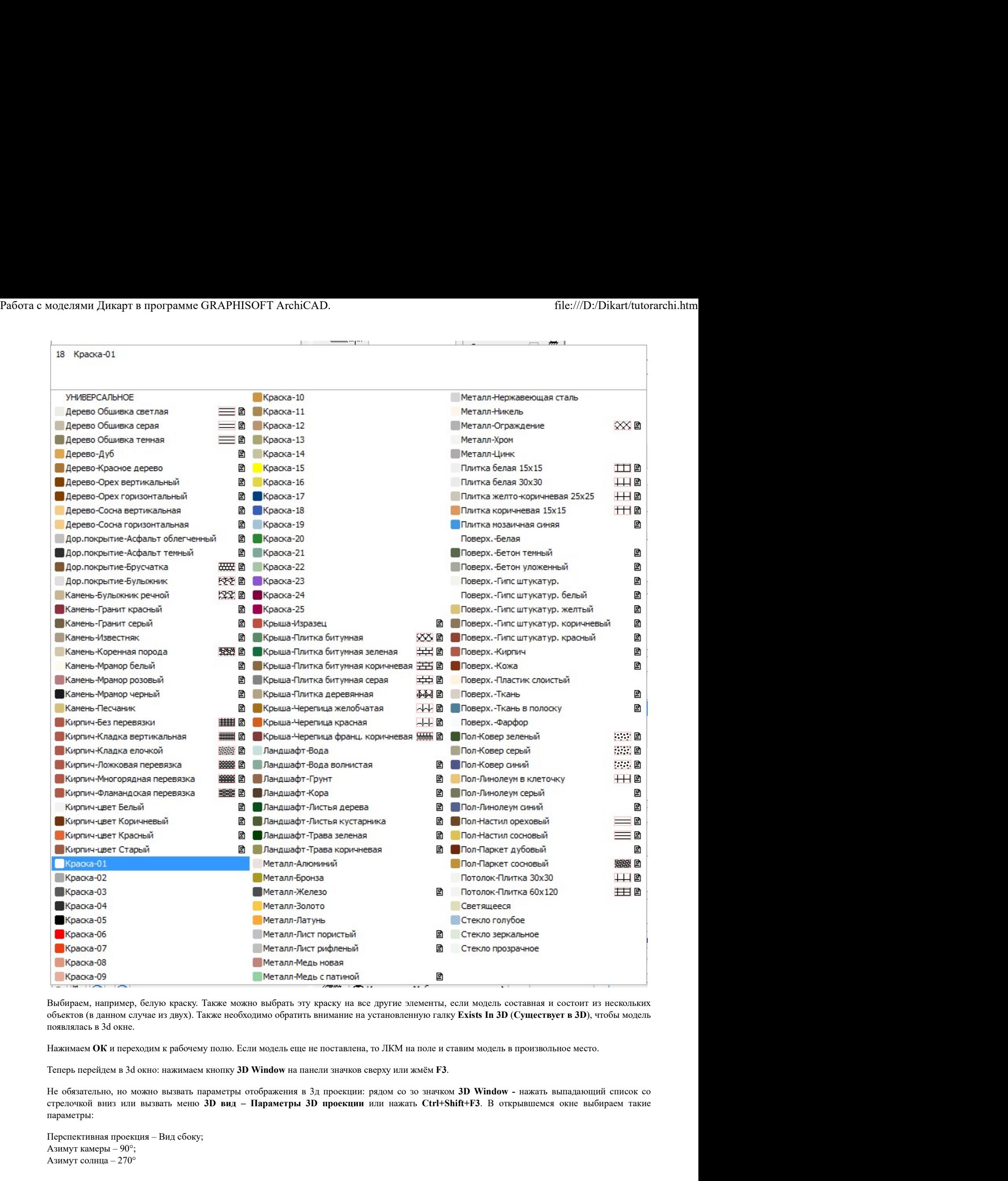

Выбираем, например, белую краску. Также можно выбрать эту краску на все другие элементы, если модель составная и состоит из нескольких объектов (в данном случае из двух). Также необходимо обратить внимание на установленную галку Exists In 3D (Существует в 3D), чтобы модель появлялась в 3d окне.

Нажимаем ОК и переходим к рабочему полю. Если модель еще не поставлена, то ЛКМ на поле и ставим модель в произвольное место.

Теперь перейдем в 3d окно: нажимаем кнопку 3D Window на панели значков сверху или жмём F3.

Не обязательно, но можно вызвать параметры отображения в 3д проекции: рядом со зо значком 3D Window - нажать выпадающий список со параметры:  $\blacksquare$ <br>  $\blacksquare$ <br>  $\blacks$ 

Перспективная проекция – Вид сбоку; Азимут камеры – 90°; Азимут солнца – 270°

### Пересохранение временного объекта в библиотечный элемент ArchiCAD.

Выделив объект карниза (не важно в 3d окне или в 2D плане), сохраняем его как новый библиотечный объект: File - Libraries & Objects - Save 3D model as... - Object ... (Файл – Библиотеки и объекты – Сохранить 3D-модель как... - Объект...).

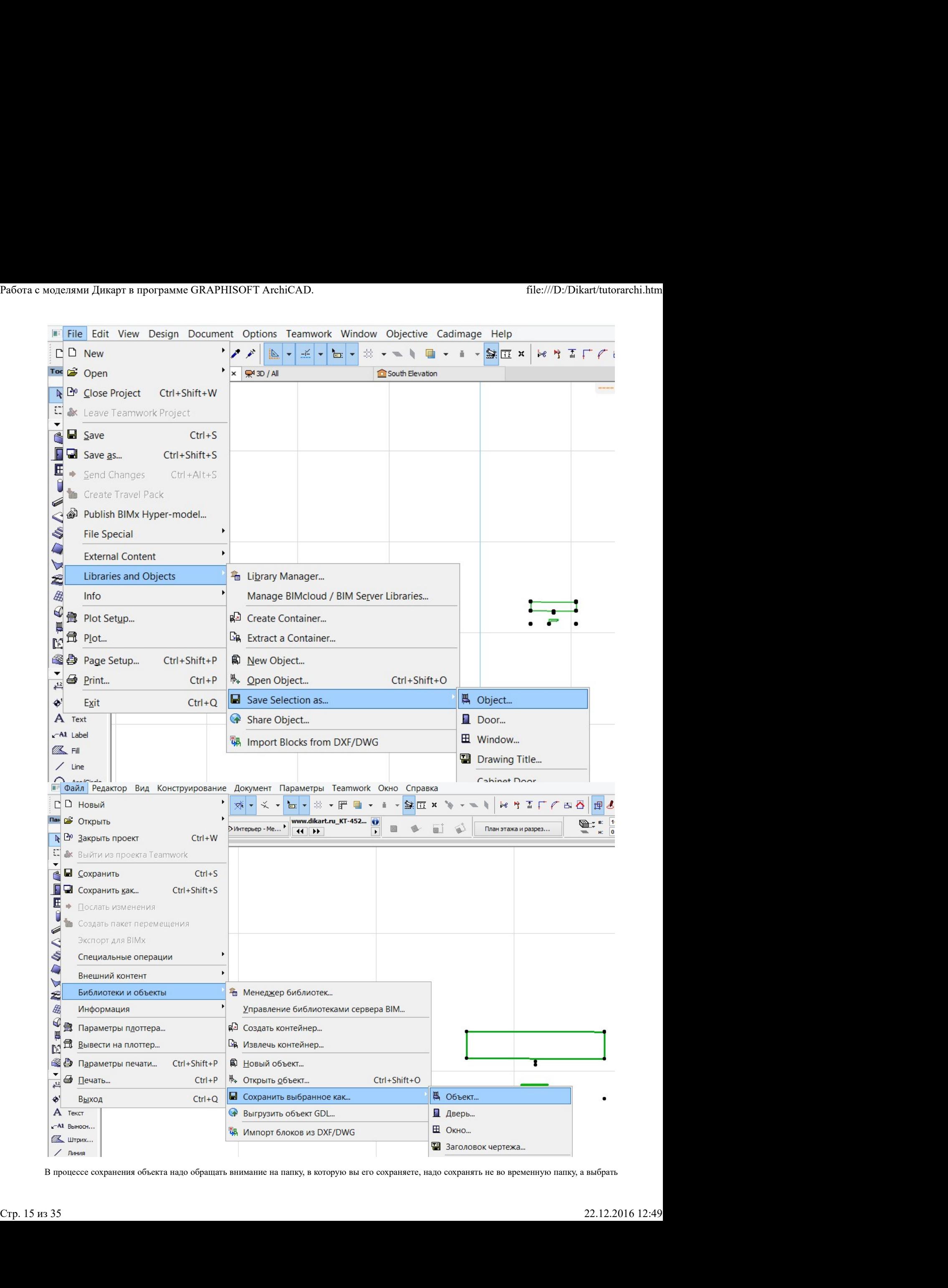

В процессе сохранения объекта надо обращать внимание на папку, в которую вы его сохраняете, надо сохранять не во временную папку, а выбрать

другую. Если вы планируете пользоваться созданным библиотечным элементом и в других проектах, то следует позаботиться о его доступности.

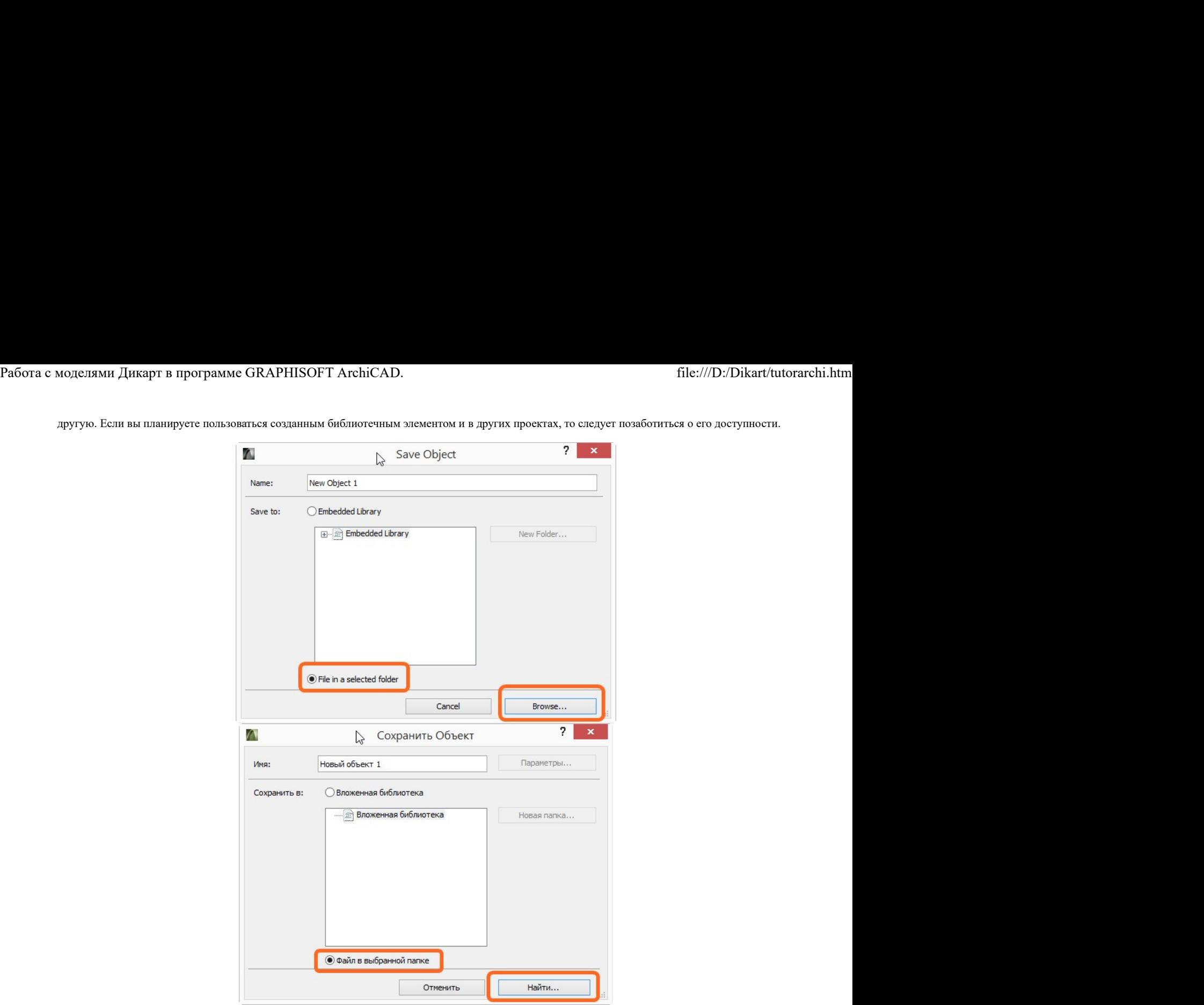

После необходимо изменить или подтвердить параметры отображения:

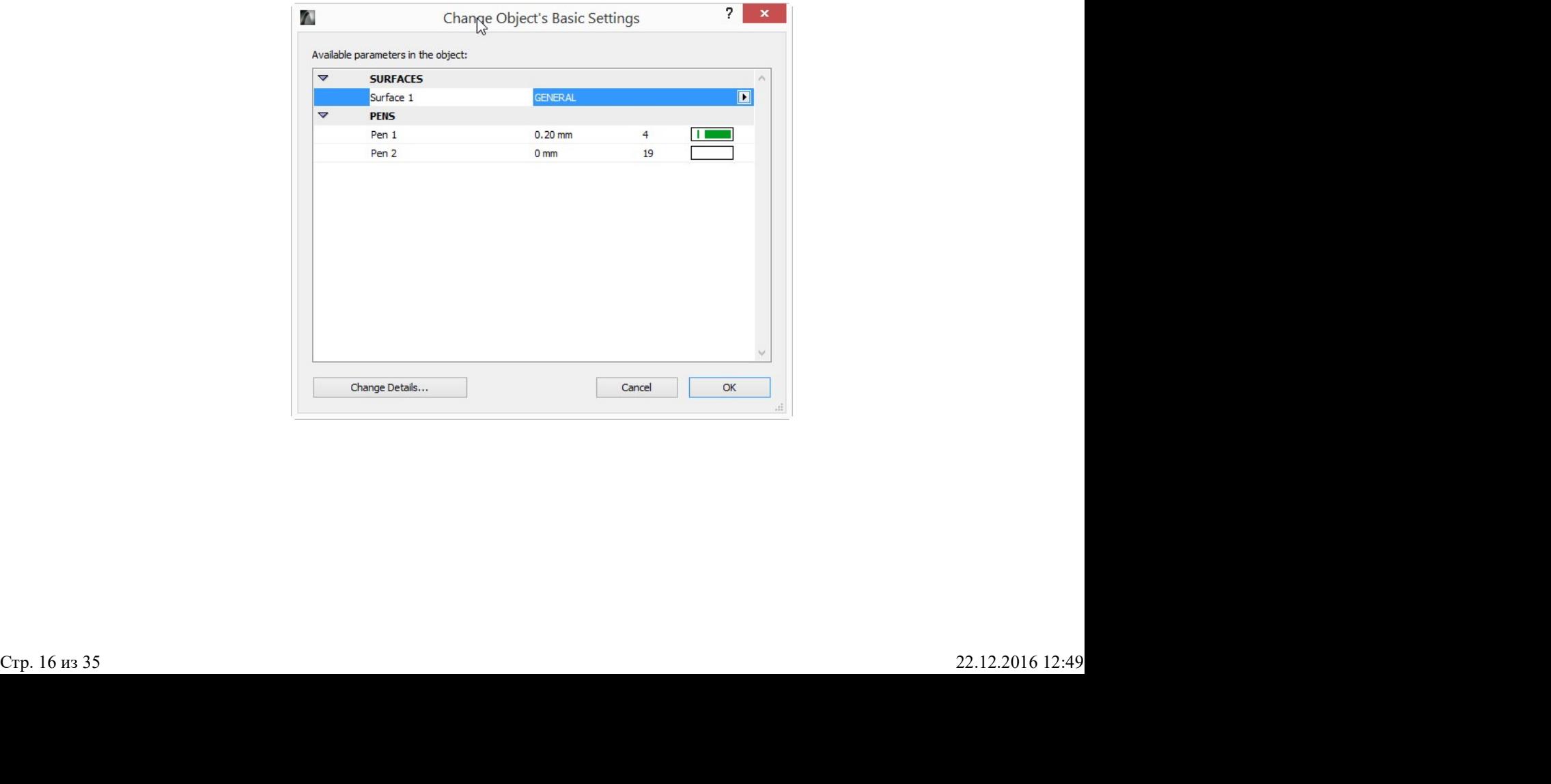

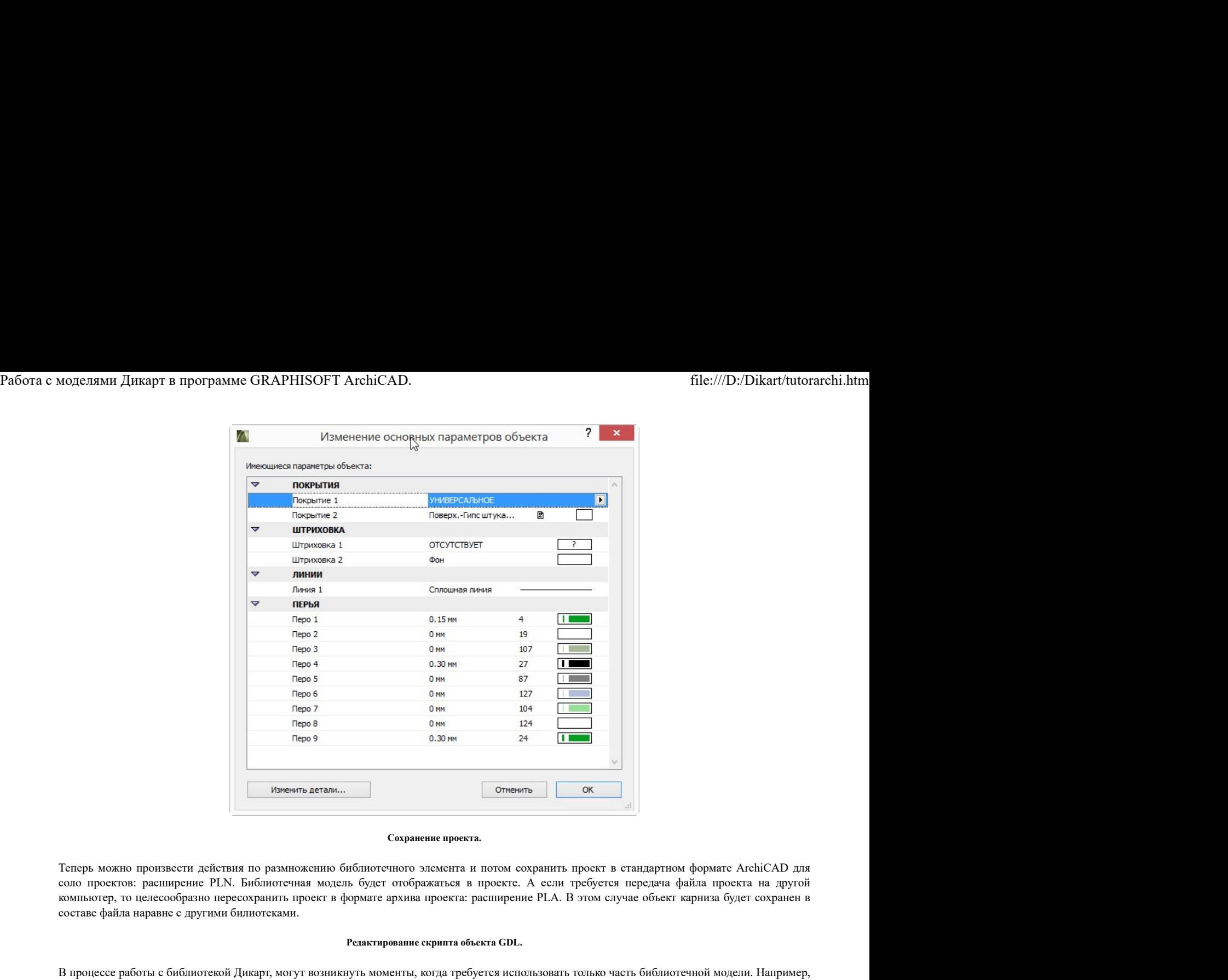

### Сохранение проекта.

Теперь можно произвести действия по размножению библиотечного элемента и потом сохранить проект в стандартном формате ArchiCAD для компьютер, то целесообразно пересохранить проект в формате архива проекта: расширение PLA. В этом случае объект карниза будет сохранен в составе файла наравне с другими билиотеками.

## Редактирование скрипта объекта GDL.

В процессе работы с библиотекой Дикарт, могут возникнуть моменты, когда требуется использовать только часть библиотечной модели. Например, в нашем случае, карнизы поставляются в виде бруска и сечения. Т.е полезно удалить сечение из библиотечной модели. Сделать это можно несколькими способами:

Во-первых можно отредактировать модель 3DS в любом стороннем пакете, например, Autodesk 3ds max (через диалог импорта, или скачать и открыть родной формат MAX, там отредактировать и сделать экспорт в формат 3DS, потом снова импортировать правленную модель, как описано выше) или в Sketchup.

Во-вторых, можно отредактировать модель внутри ArchiCAD. Это менее наглядно, но когда нет под рукой другого установленного пакета, это единственный выход.

Для редактирования скрипта объекта, размещенного на плане, выберите его и затем выполните команду: File - Libraries & Objects - Open object ... (Файл - Библиотеки и объекты - Открыть объект).

В поздних версиях предлагается выбор пути к объекту.

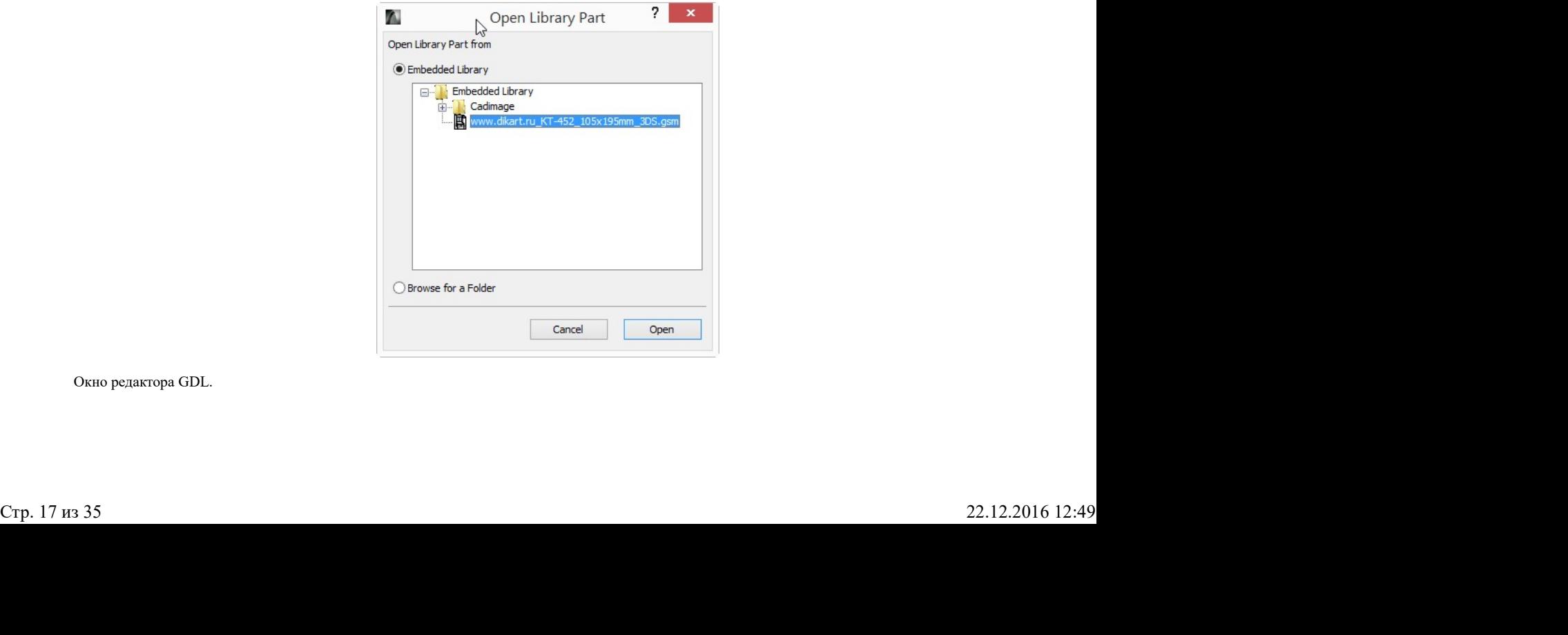

Окно редактора GDL.

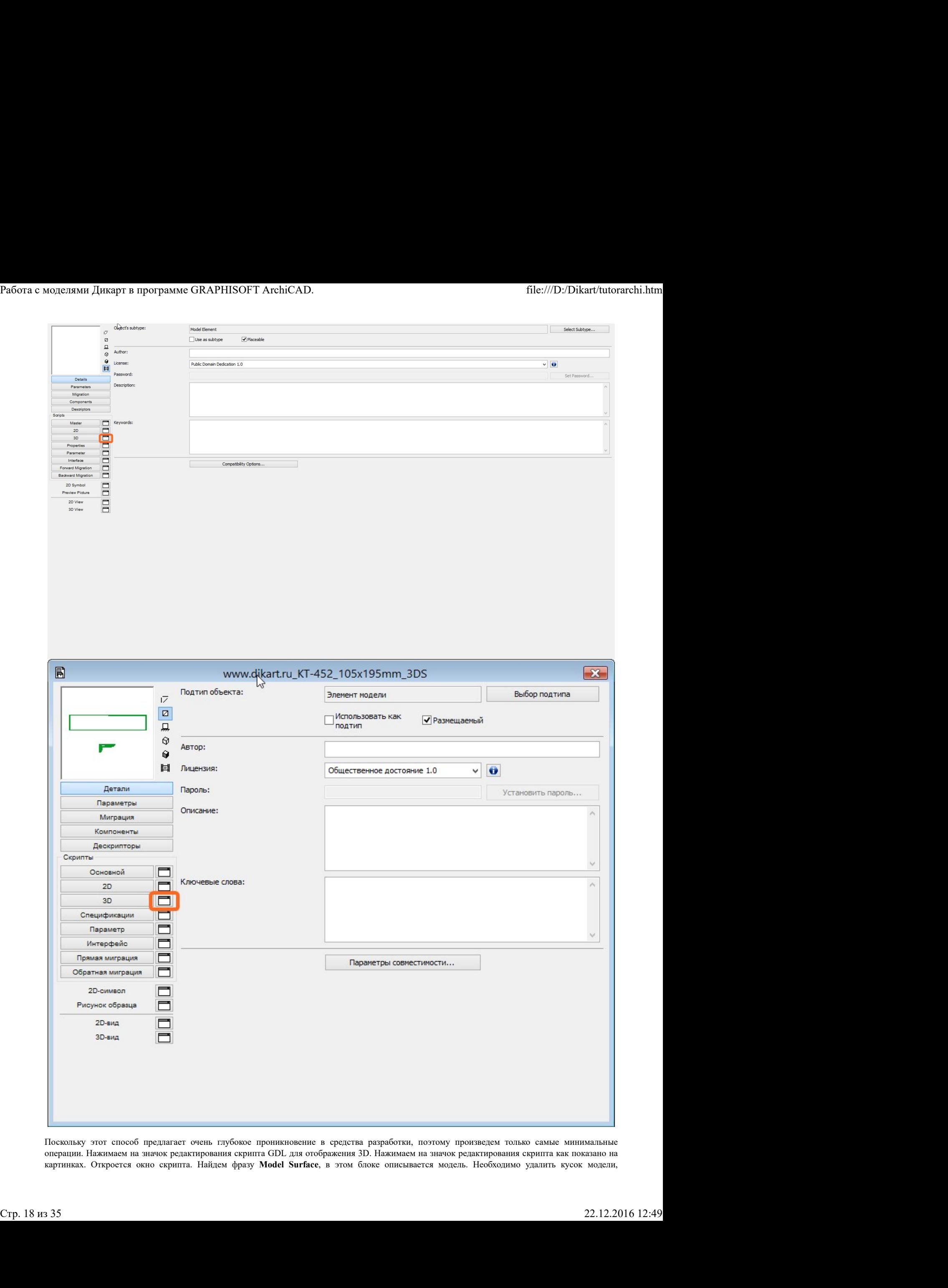

операции. Нажимаем на значок редактирования скрипта GDL для отображения 3D. Нажимаем на значок редактирования скрипта как показано на

имеет имя типа !Mesh name:"www.dikart". Выделяем все строчки в этом блоке и удаляем их.

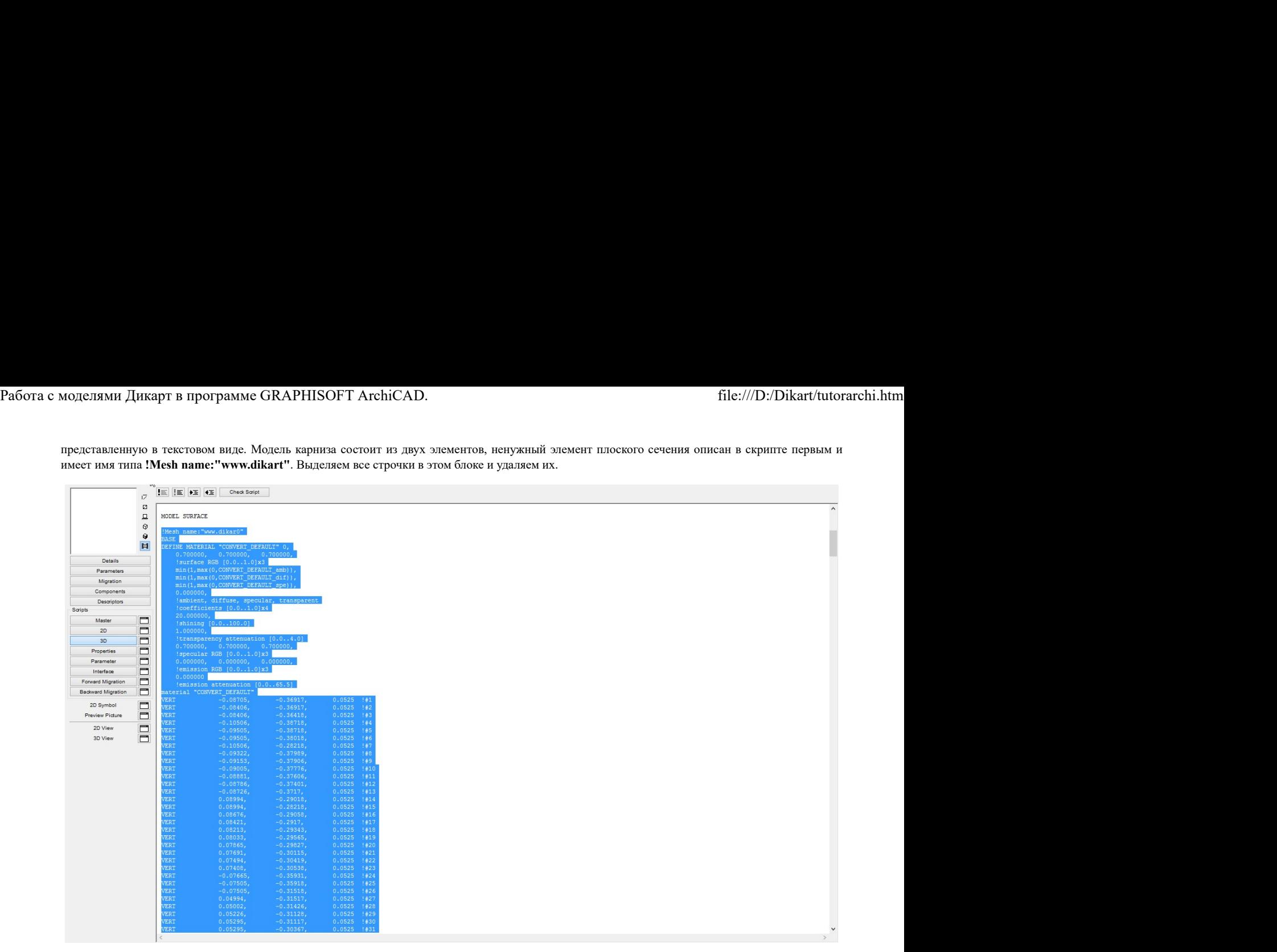

После удаления необходимо проверить правильно ли теперь работает скрипт. Для этого жмем кнопку проверки скрипта.

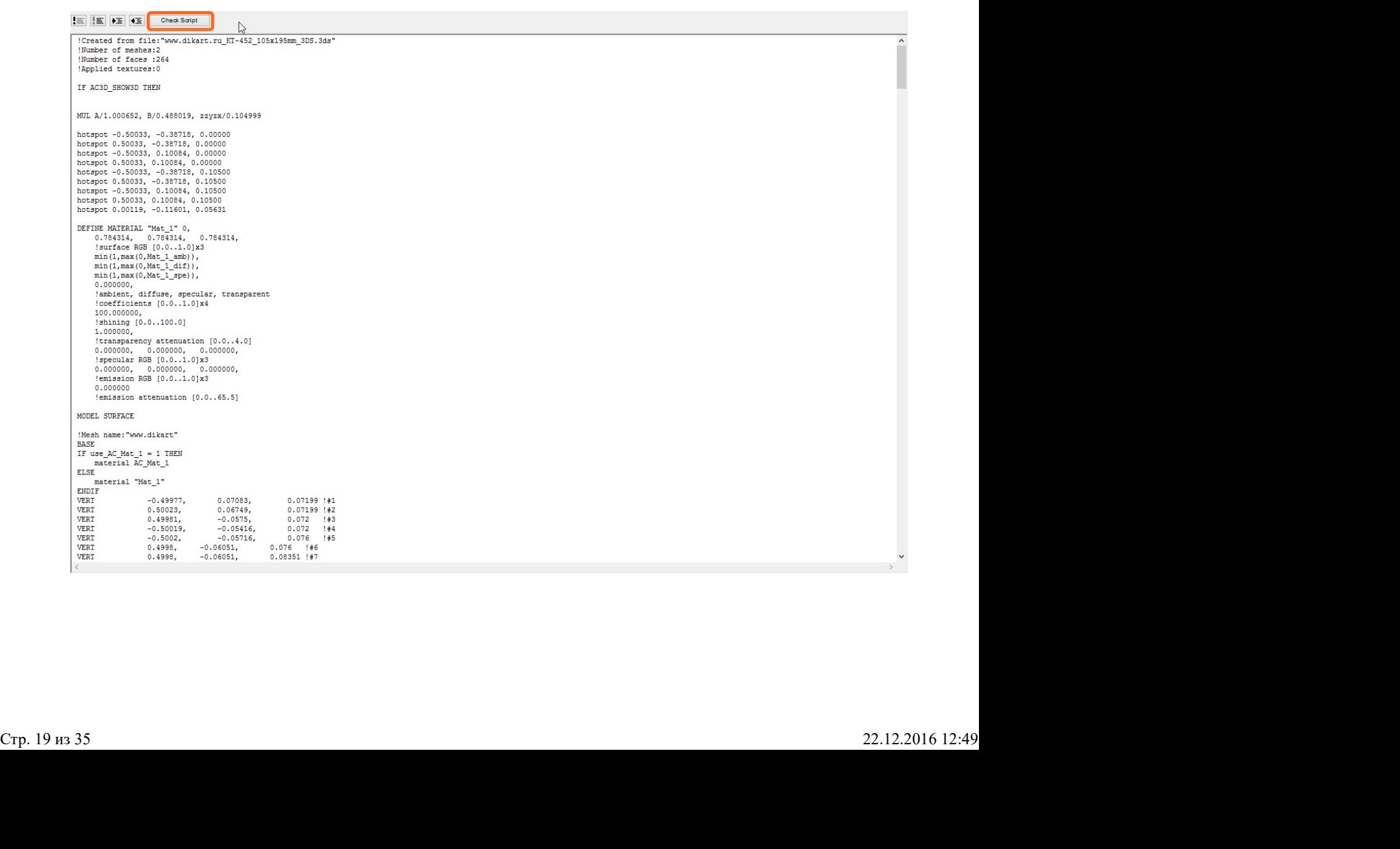

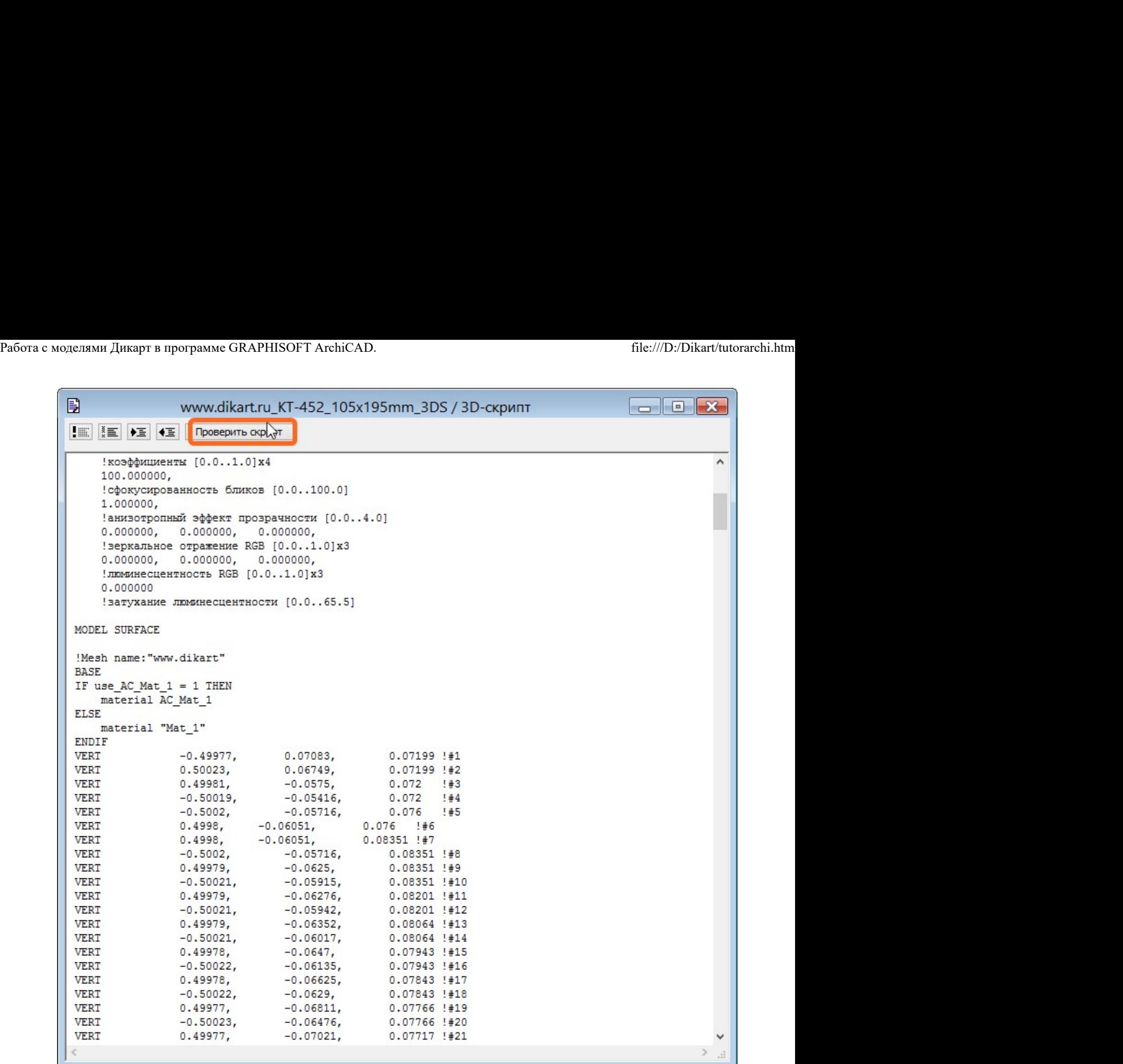

Если всё правильно удалено, то появится окошко:

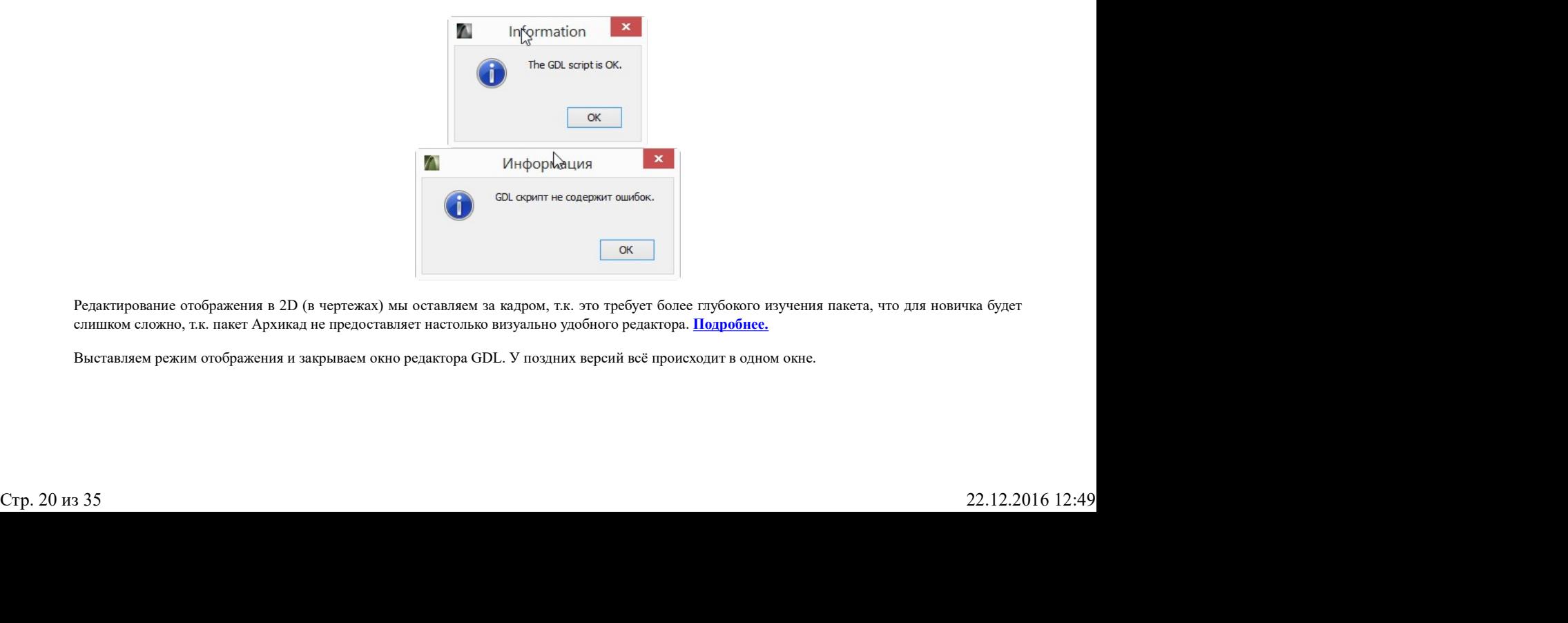

Редактирование отображения в 2D (в чертежах) мы оставляем за кадром, т.к. это требует более глубокого изучения пакета, что для новичка будет слишком сложно, т.к. пакет Архикад не предоставляет настолько визуально удобного редактора. <mark>Подробнее.</mark>

Выставляем режим отображения и закрываем окно редактора GDL. У поздних версий всё происходит в одном окне.

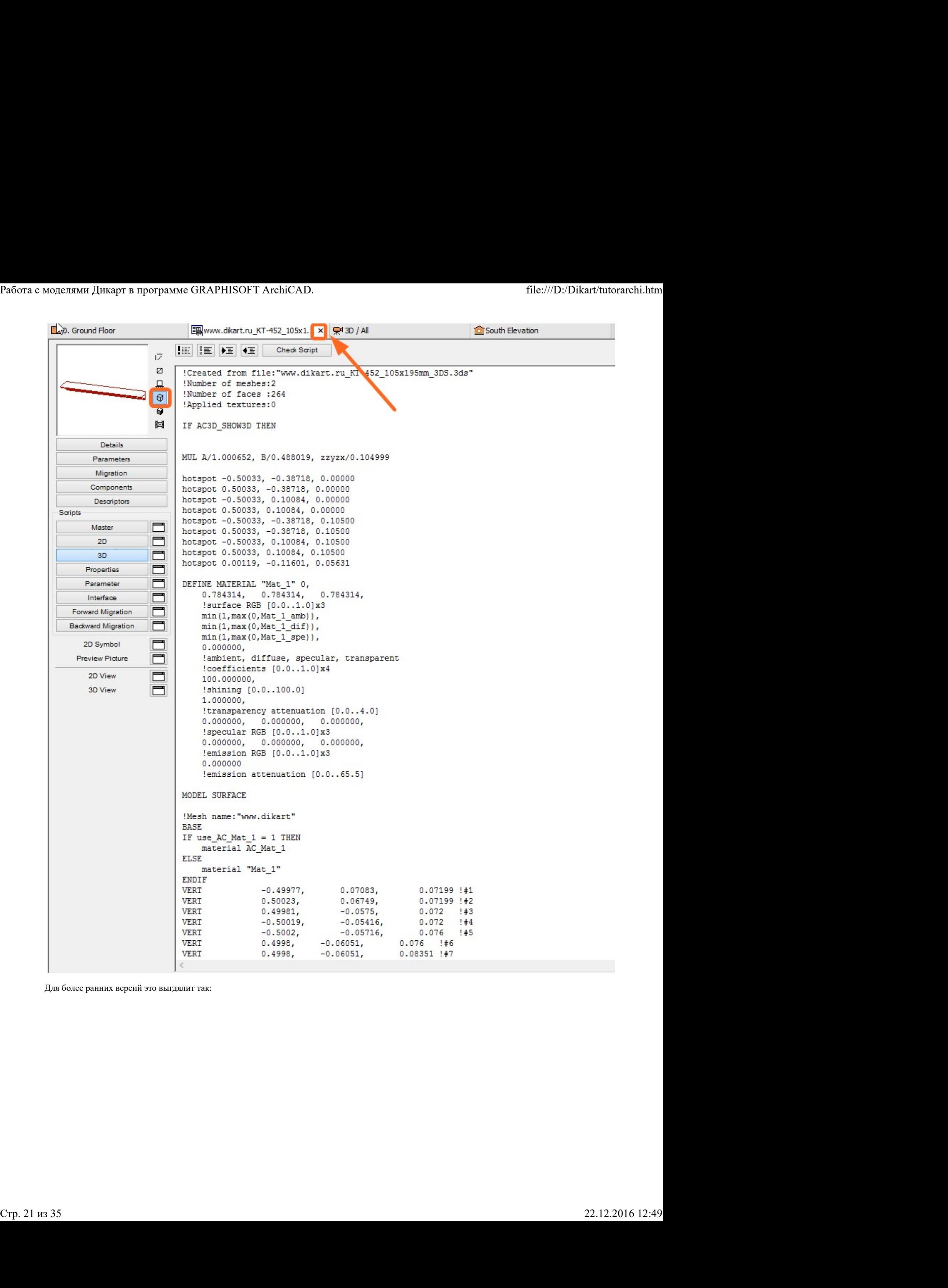

Для более ранних версий это выгдялит так:

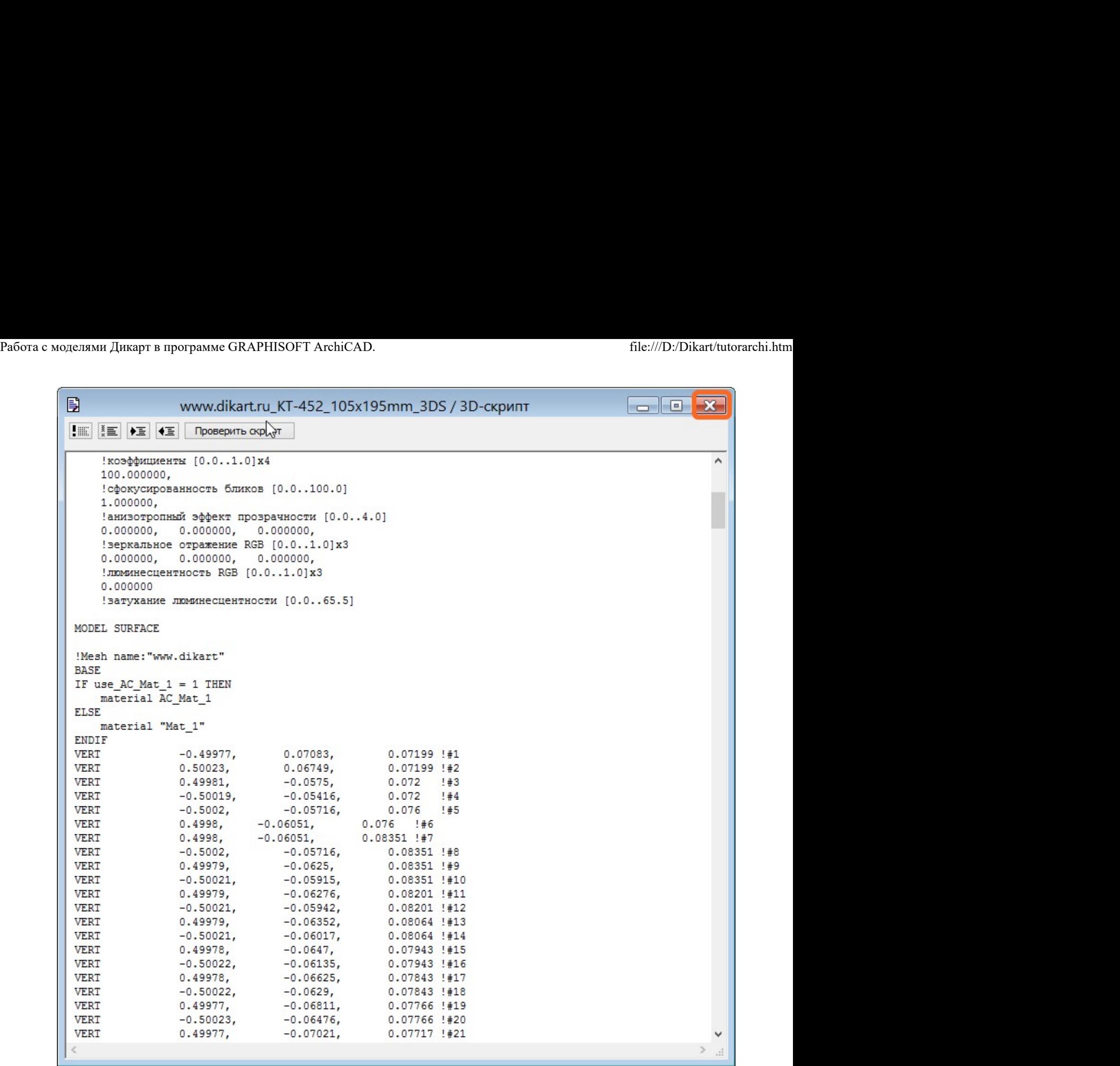

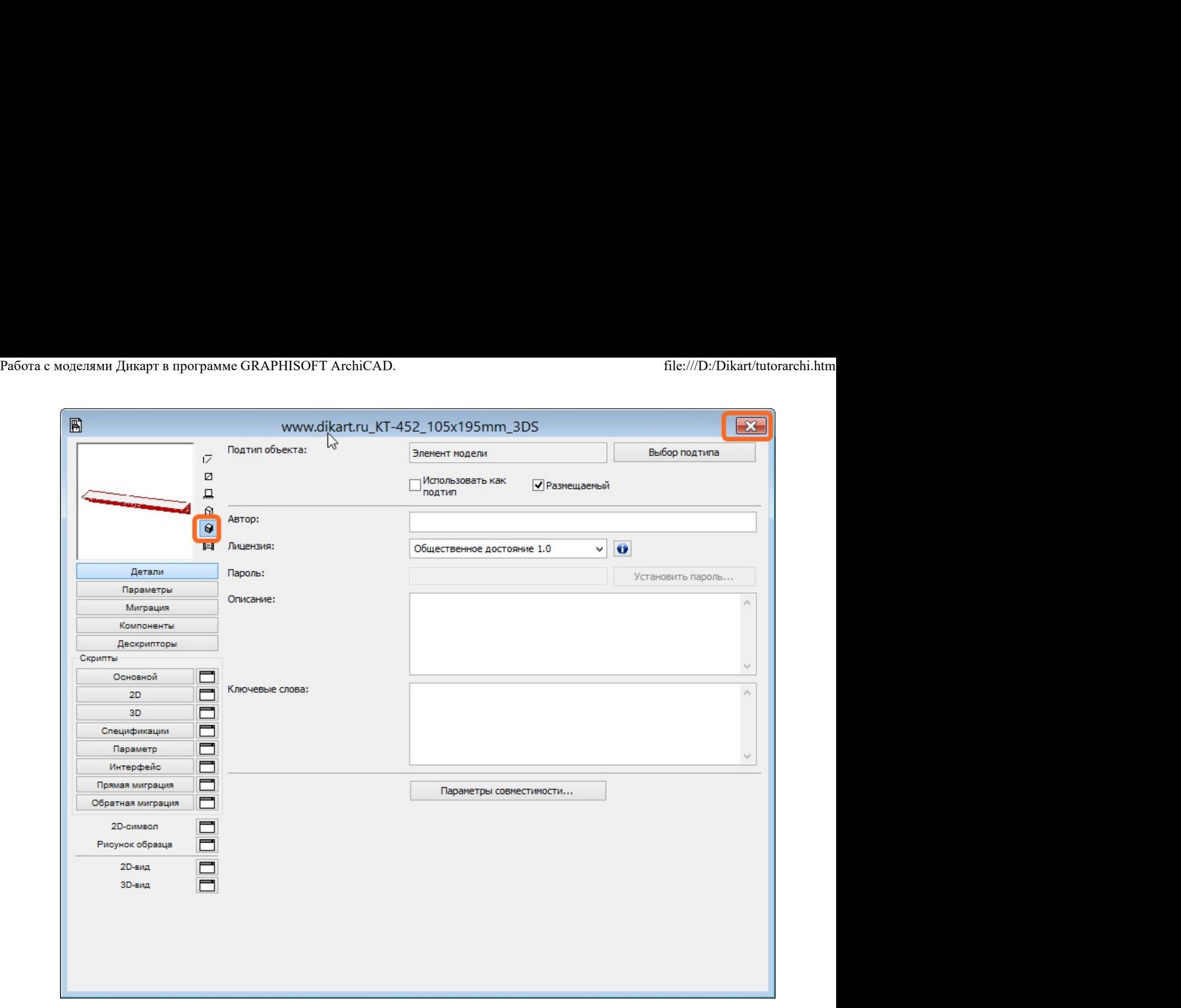

Будет предложен диалог сохранения отредактированной модели GDL:

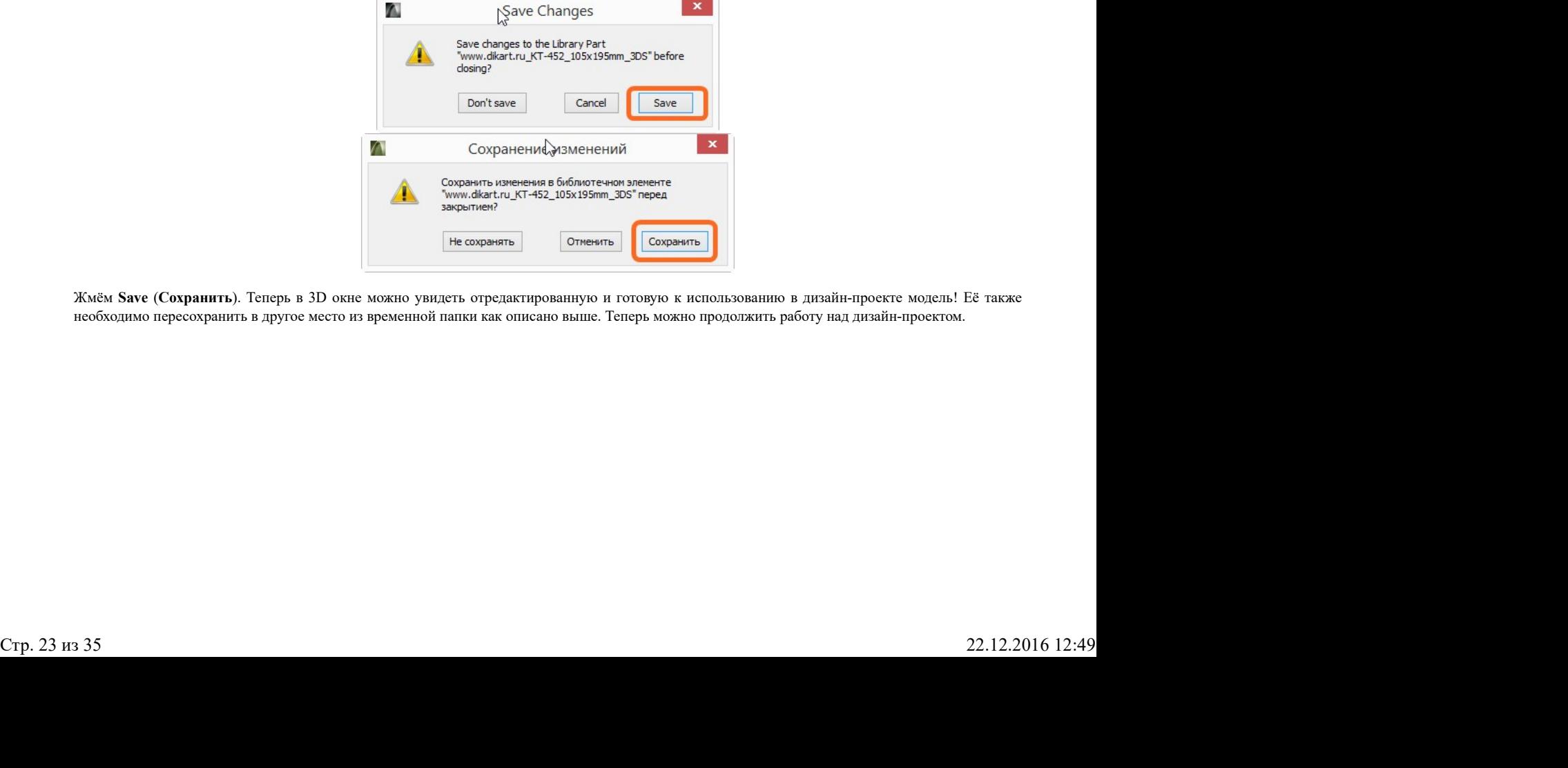

Жмём Save (Cохранить). Теперь в 3D окне можно увидеть отредактированную и готовую к использованию в дизайн-проекте модель! Её также необходимо пересохранить в другое место из временной папки как описано выше. Теперь можно продолжить работу над дизайн-проектом.

 $\mathbf{I}$ 

 $\mathbf{I}$ 

# $\overline{\phantom{a}}$ Импорт моделей DWG в ArchiCAD.

Библиотека Дикарт имеет два типа моделей в форматах AutoCAD: это 2d чертежи в формате DWG, их можно использовать в пакете ArchiCAD только в двумерных чертежах. И 3d модели DWG и DXF, которые можно использовать как в двумерных чертежах, так и в качестве 3d моделей для последующей визуализации.

Некоторые способы требуют пересохранение 3D модели из формата DXF в формат DWG в стороннем пакете, например, Autodesk AutoCAD. Пересохранение желательно производить в наиболее раннюю версию.

Есть несколько способов импорта DWG файлов и некоторые из них позволяют сделать преобразование их в наиболее удобные библиотечные элементы GDL:

1. Простым перетаскиванием файла из папки в рабочее поле (с созданием внешней связи XREF),

2. через диалог File - File Special - DXF-DWG Translation Setup (Файл - Специальные операции - параметры трансляции DXF-DWG),

- 3. через диалог File Libraries and Objects Open Objects... (Файл Библиотеки и объекты Открыть объекты...),
- 4. через диалог File Libraries and Objects Import Blocks from DXF/DWG (Файл Библиотеки и объекты Импорт блоков из DXF/DWG),

5. через i-Drop.

Не описывая преимущества каждого из способов, наиболее простой и эффективный способ это будет пункт 3: это импорт модели DWG и преобразование его в библиотечный объект GDL. Некоторые другие способы не позволяют отображать импортированную модель в 3d окне.

Итак, File - Libraries and Objects - Open Objects... (Файл - Библиотеки и объекты - Открыть объекты...).попадаем в диалог выбора файла объекта, необходимо перейти к внешней библиотеке и найти файл в во внешней папке.

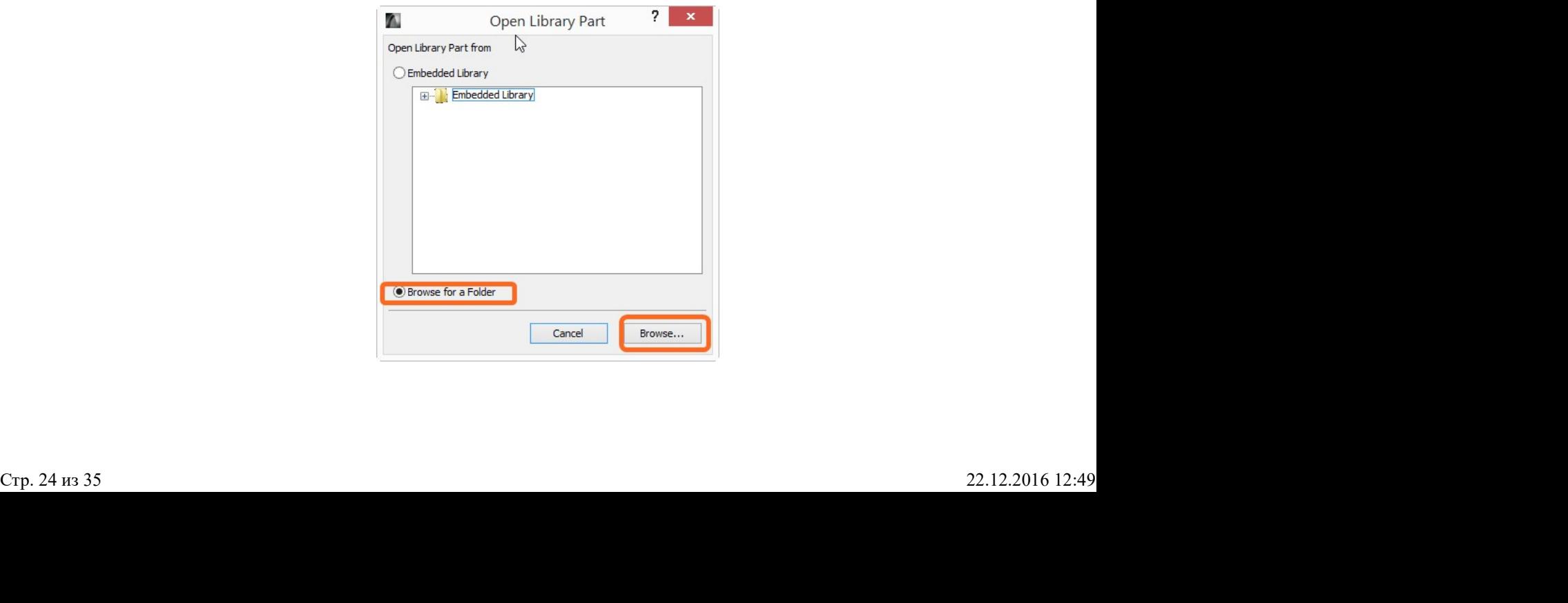

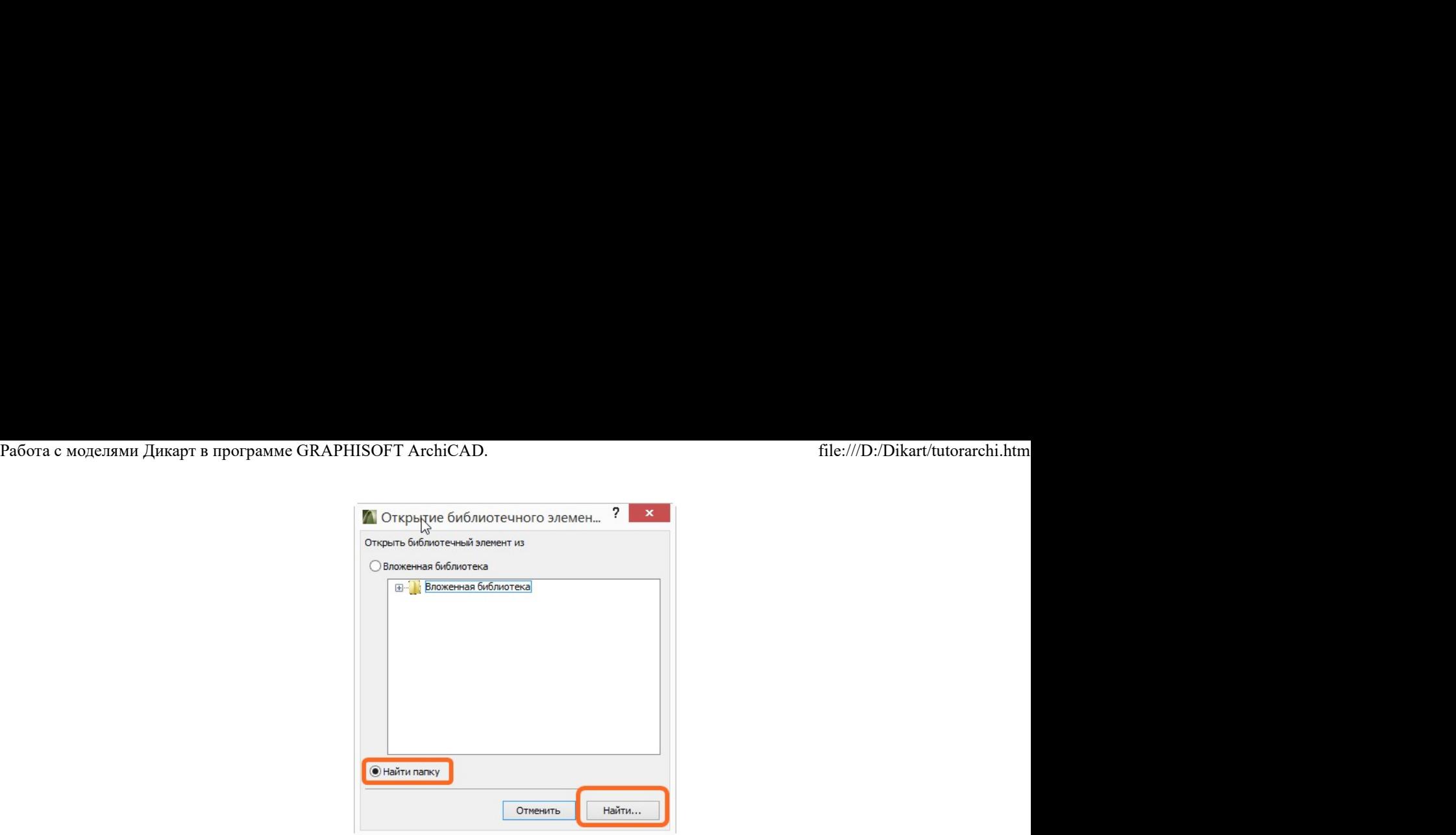

Потом получаем возможность выбрать слои импортируемого файла и жмём ОК для продолжения.

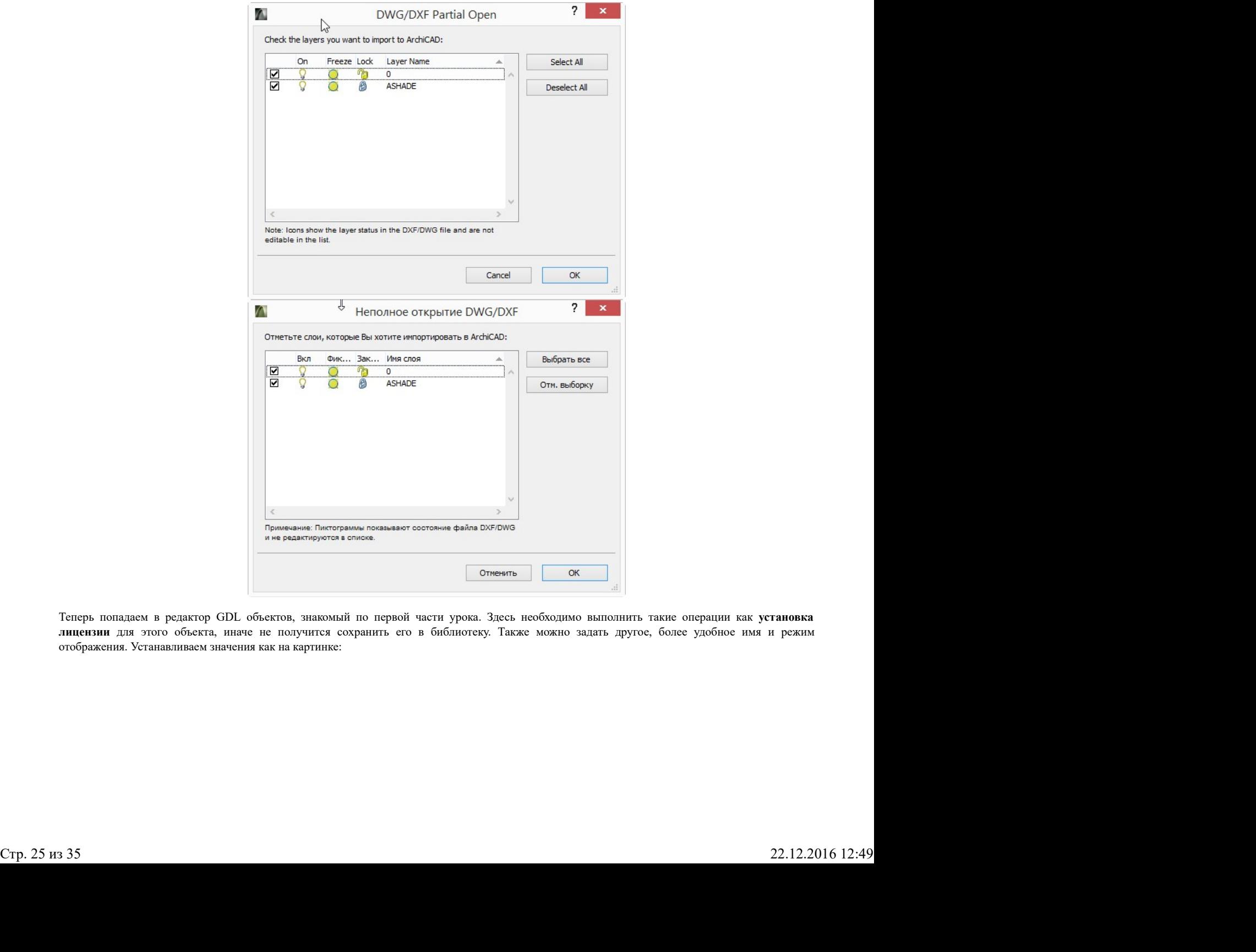

Теперь попадаем в редактор GDL объектов, знакомый по первой части урока. Здесь необходимо выполнить такие операции как установка отображения. Устанавливаем значения как на картинке:

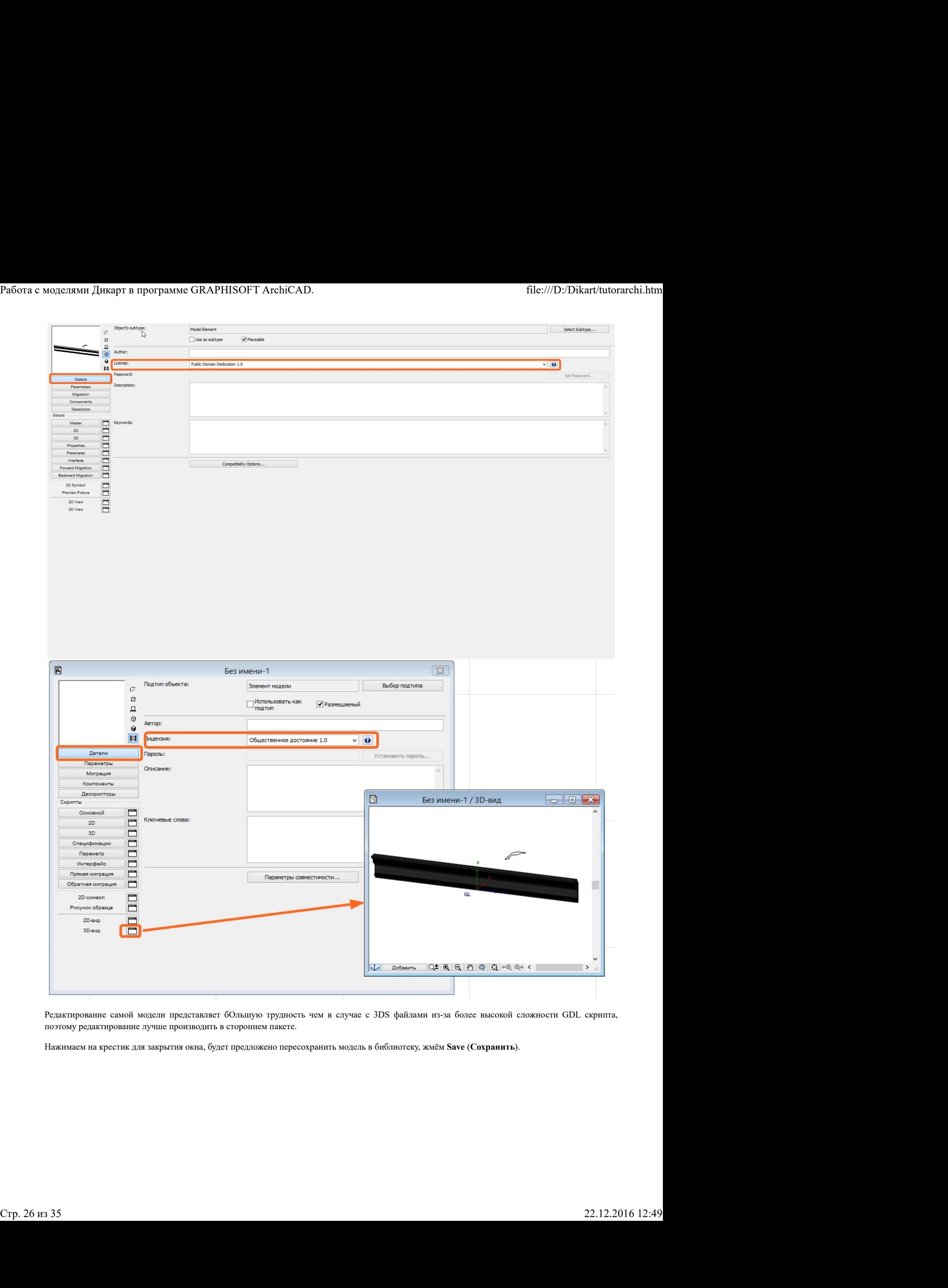

Редактирование самой модели представляет бОльшую трудность чем в случае с 3DS файлами из-за более высокой сложности GDL скрипта, поэтому редактирование лучше производить в стороннем пакете.

Нажимаем на крестик для закрытия окна, будет предложено пересохранить модель в библиотеку, жмём Save (Сохранить).

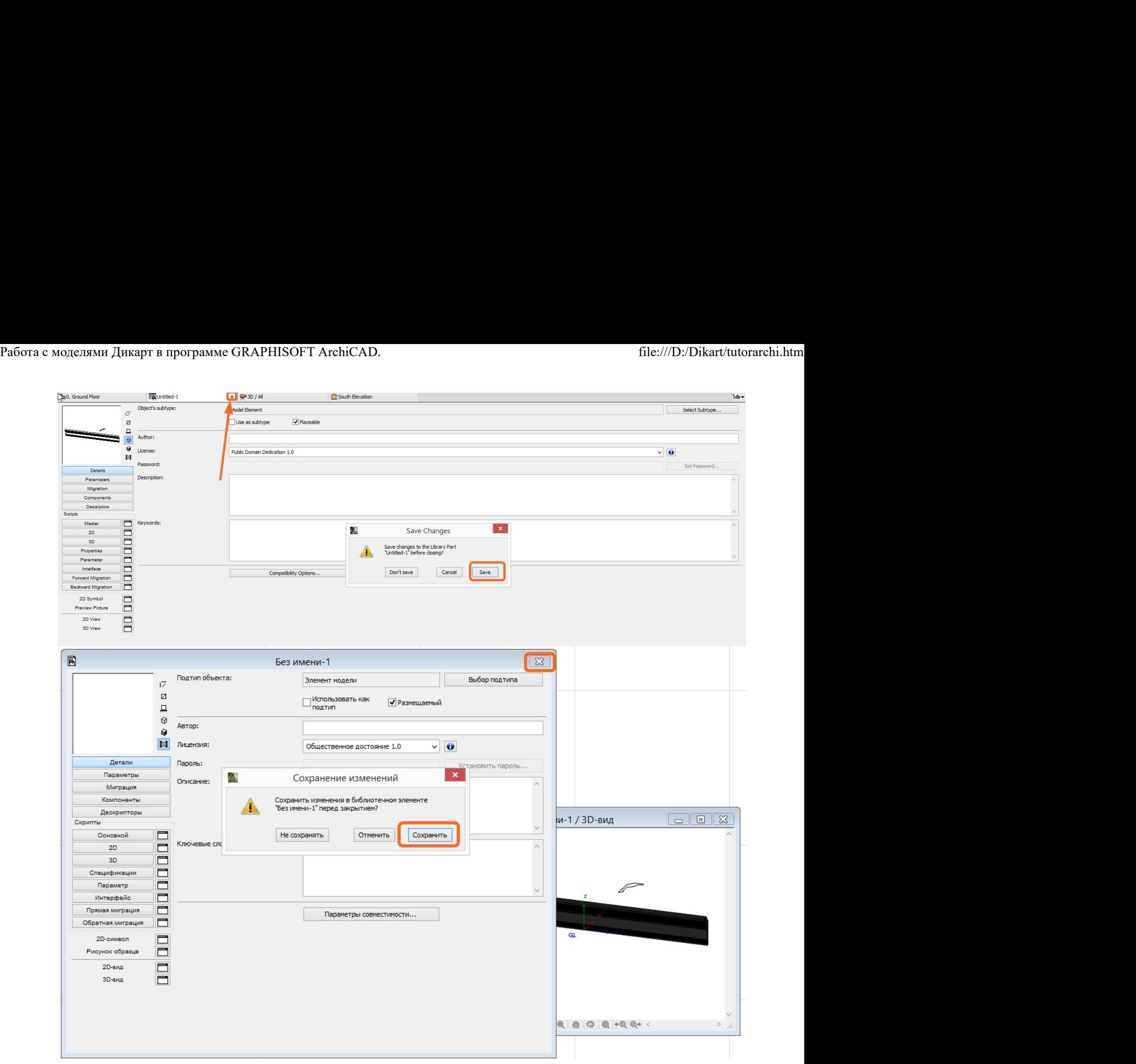

Появляется похожий диалог, но уже для сохранения библиотечного элемента. Аналогично первой части урока, сначала необходимо сохранять объект GDL во временную вложенную библиотеку (embedded library), чтобы иметь возможность его использования в текущем файле проекта.

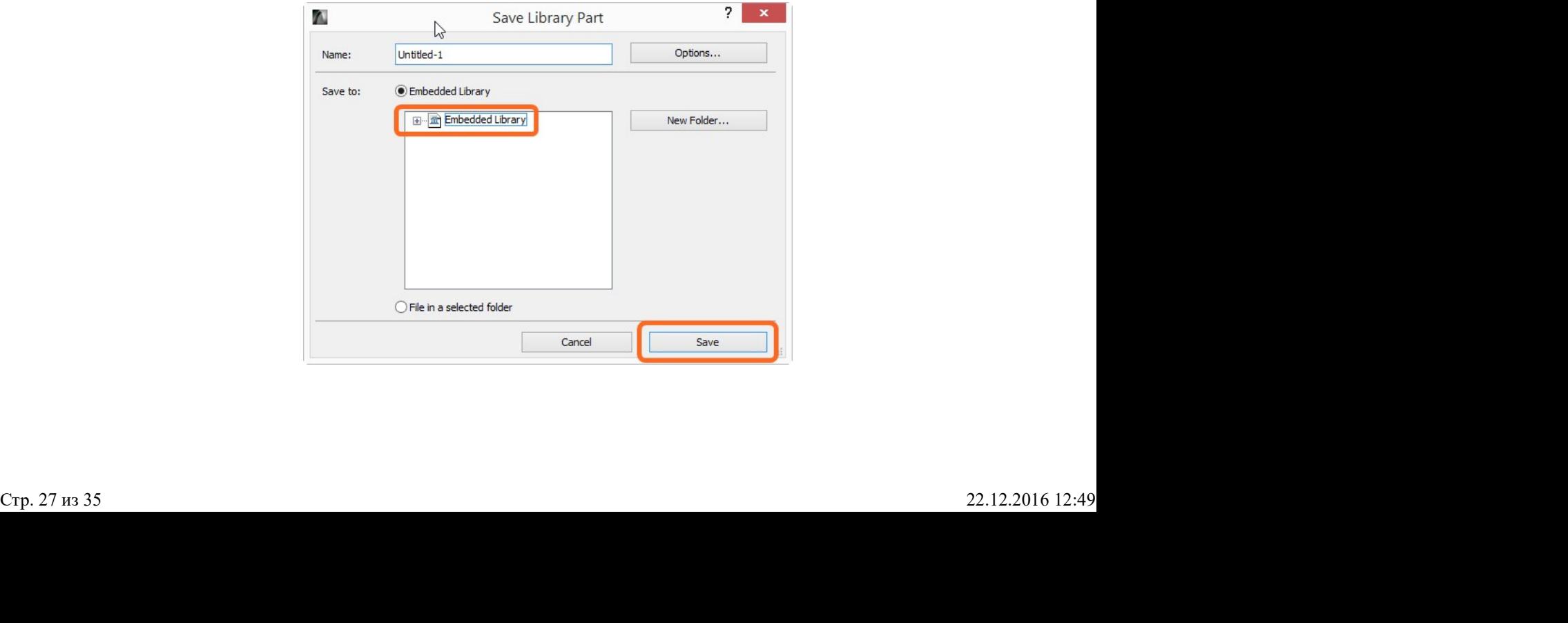

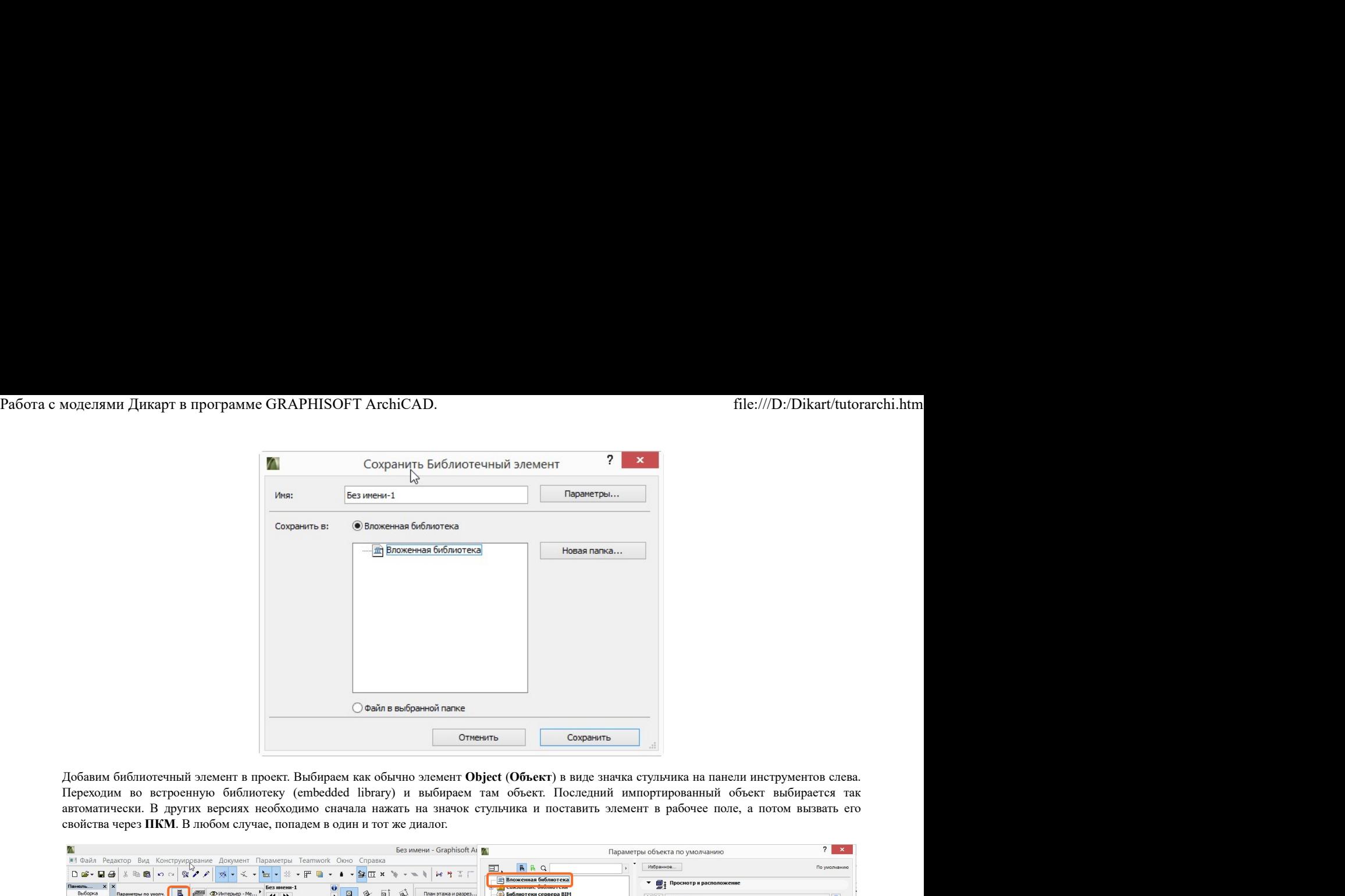

Добавим библиотечный элемент в проект. Выбираем как обычно элемент Object (Объект) в виде значка стульчика на панели инструментов слева. автоматически. В других версиях необходимо сначала нажать на значок стульчика и поставить элемент в рабочее поле, а потом вызвать его свойства через ПКМ. В любом случае, попадем в один и тот же диалог.

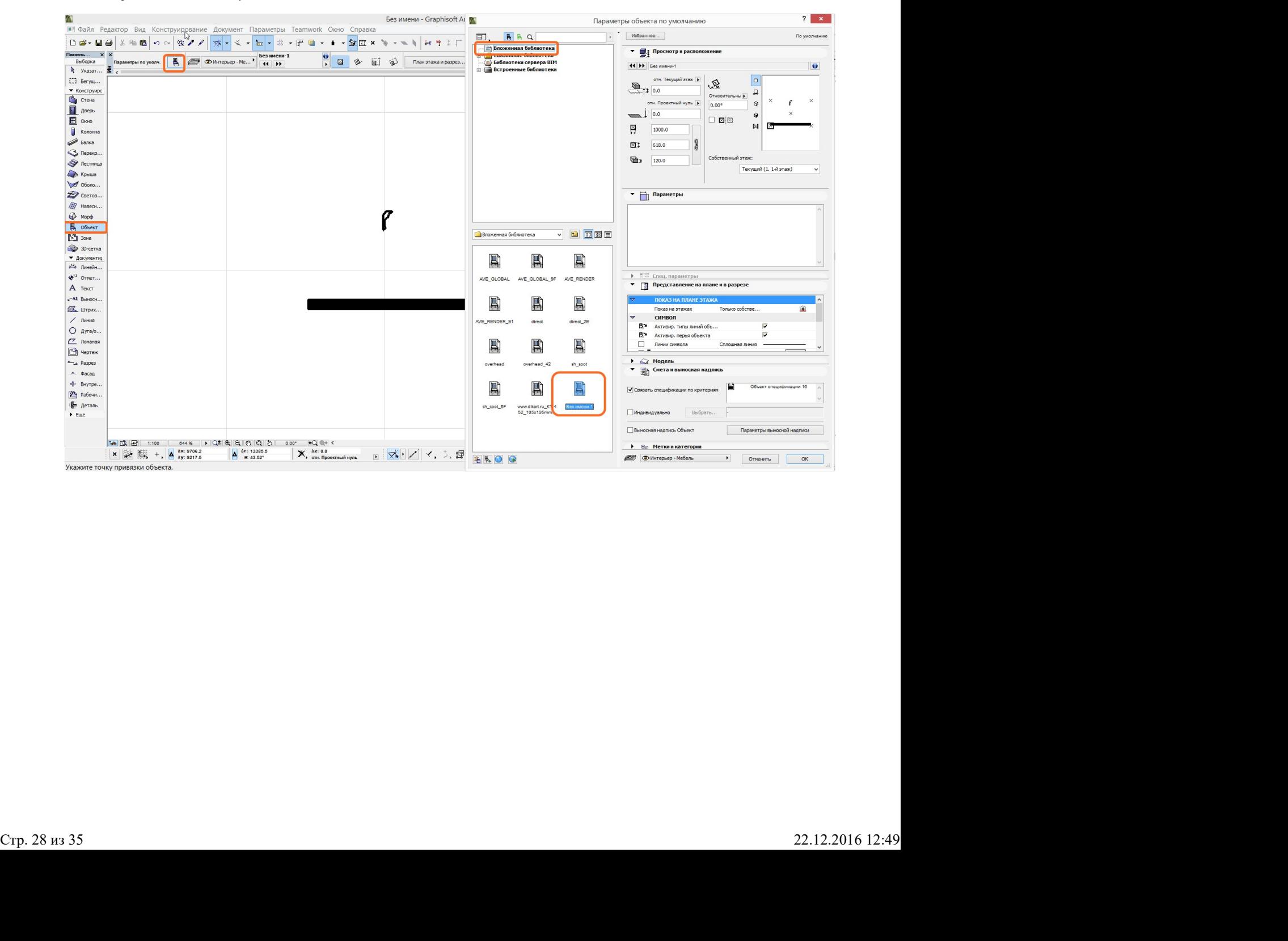

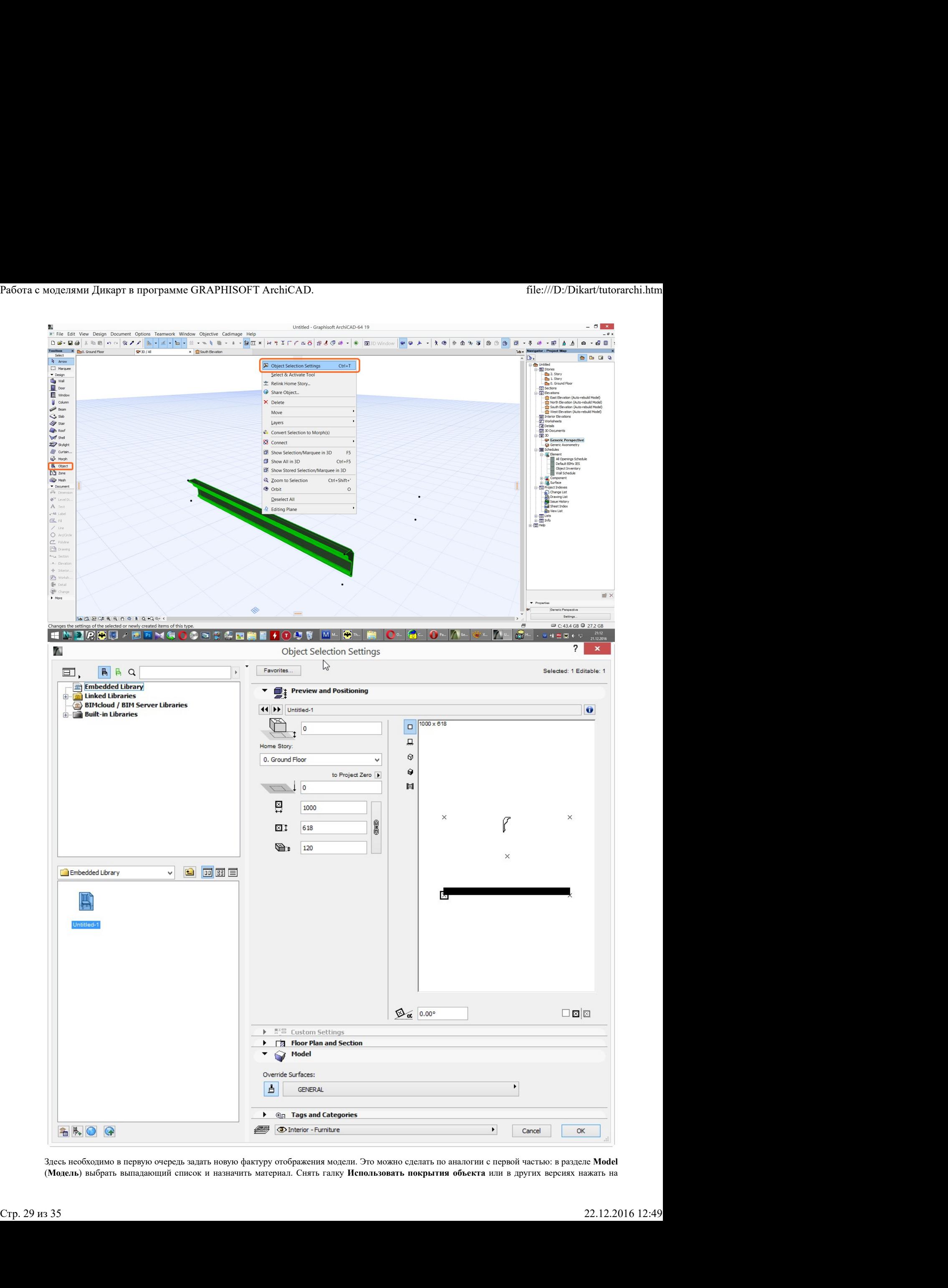

Здесь необходимо в первую очередь задать новую фактуру отображения модели. Это можно сделать по аналогии с первой частью: в разделе Model (Модель) выбрать выпадающий список и назначить материал. Снять галку Использовать покрытия объекта или в других версиях нажать на значок кисточки и оставить его нажатым, чтобы был активен выбранный новый матреиал.

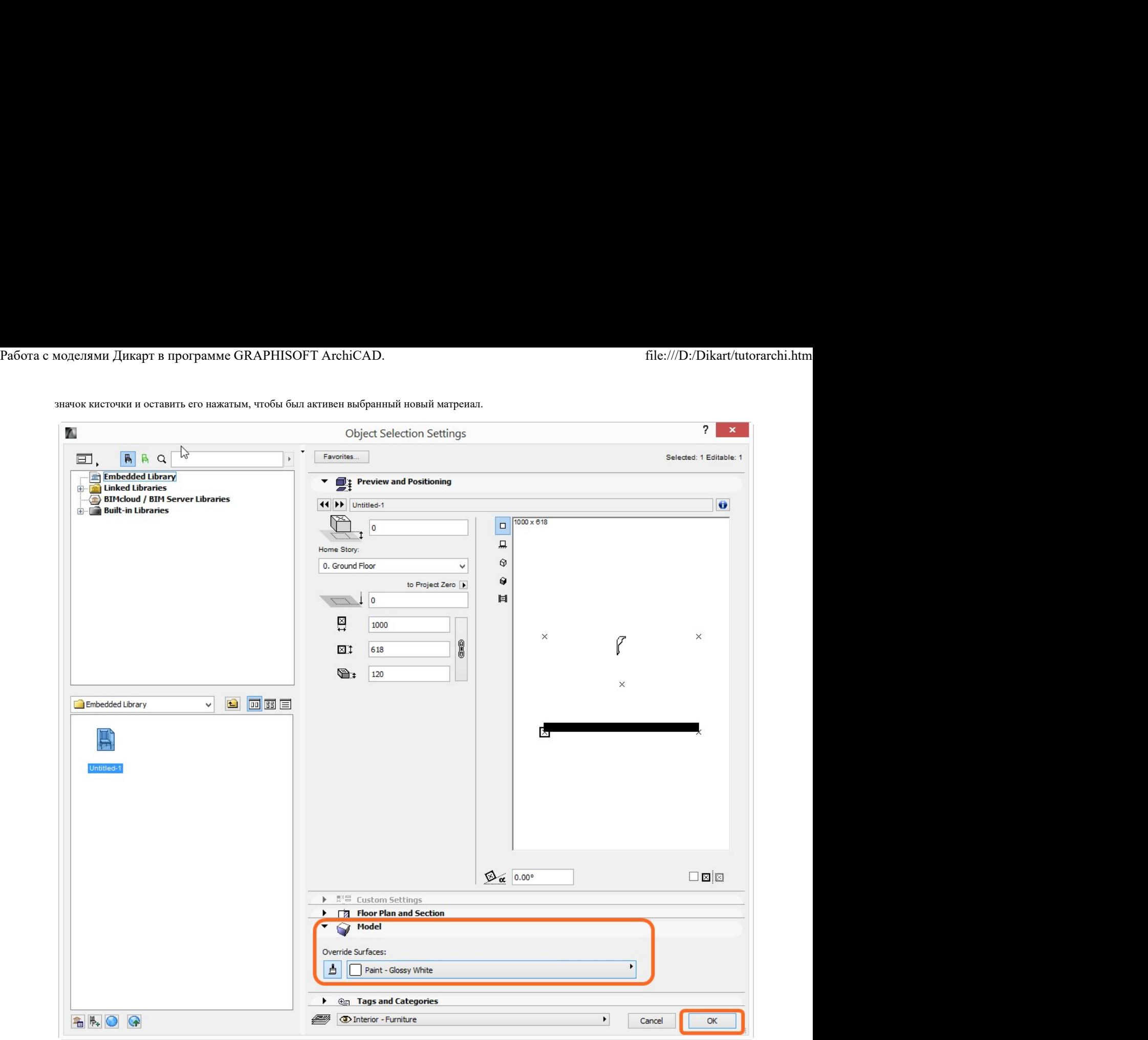

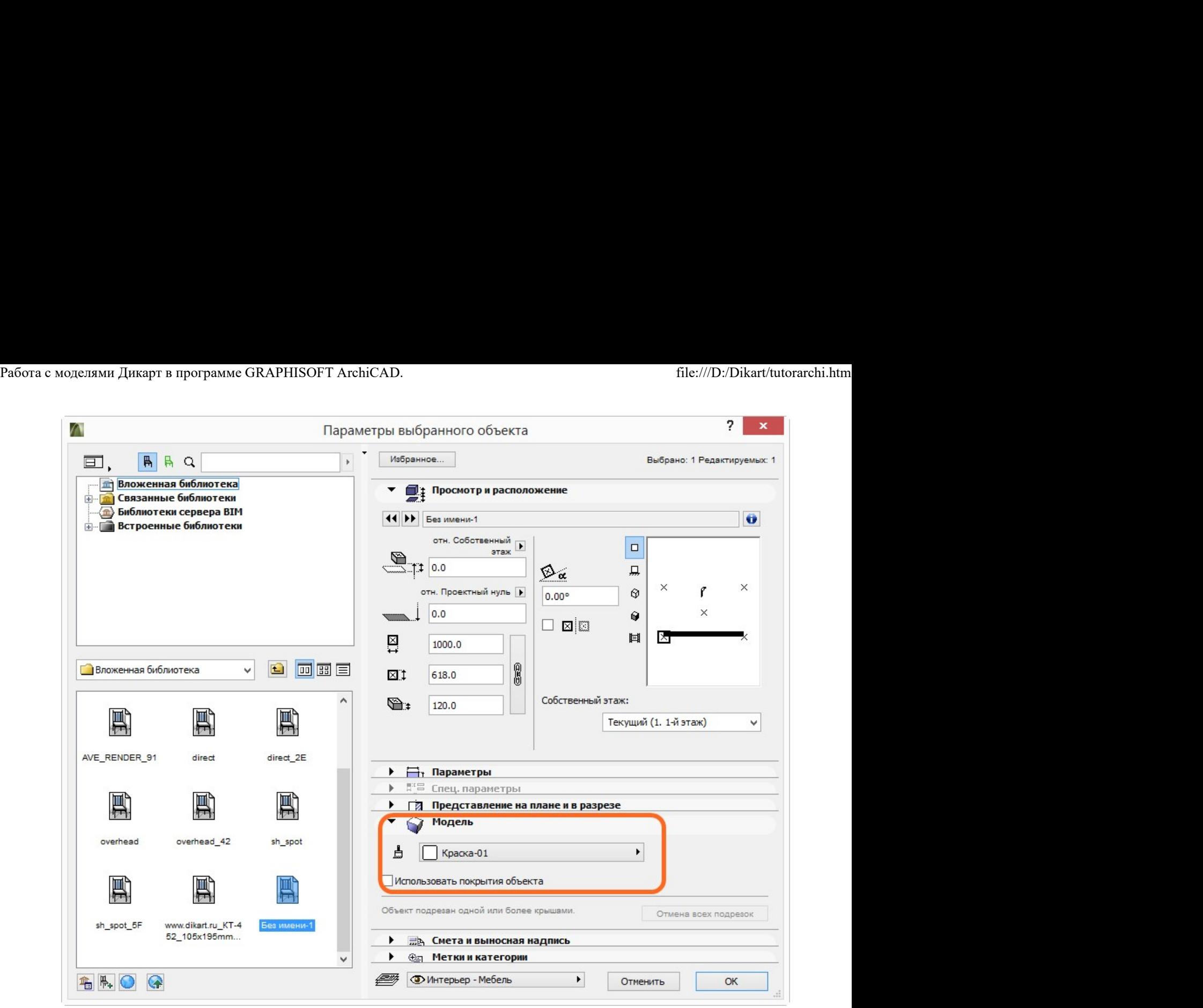

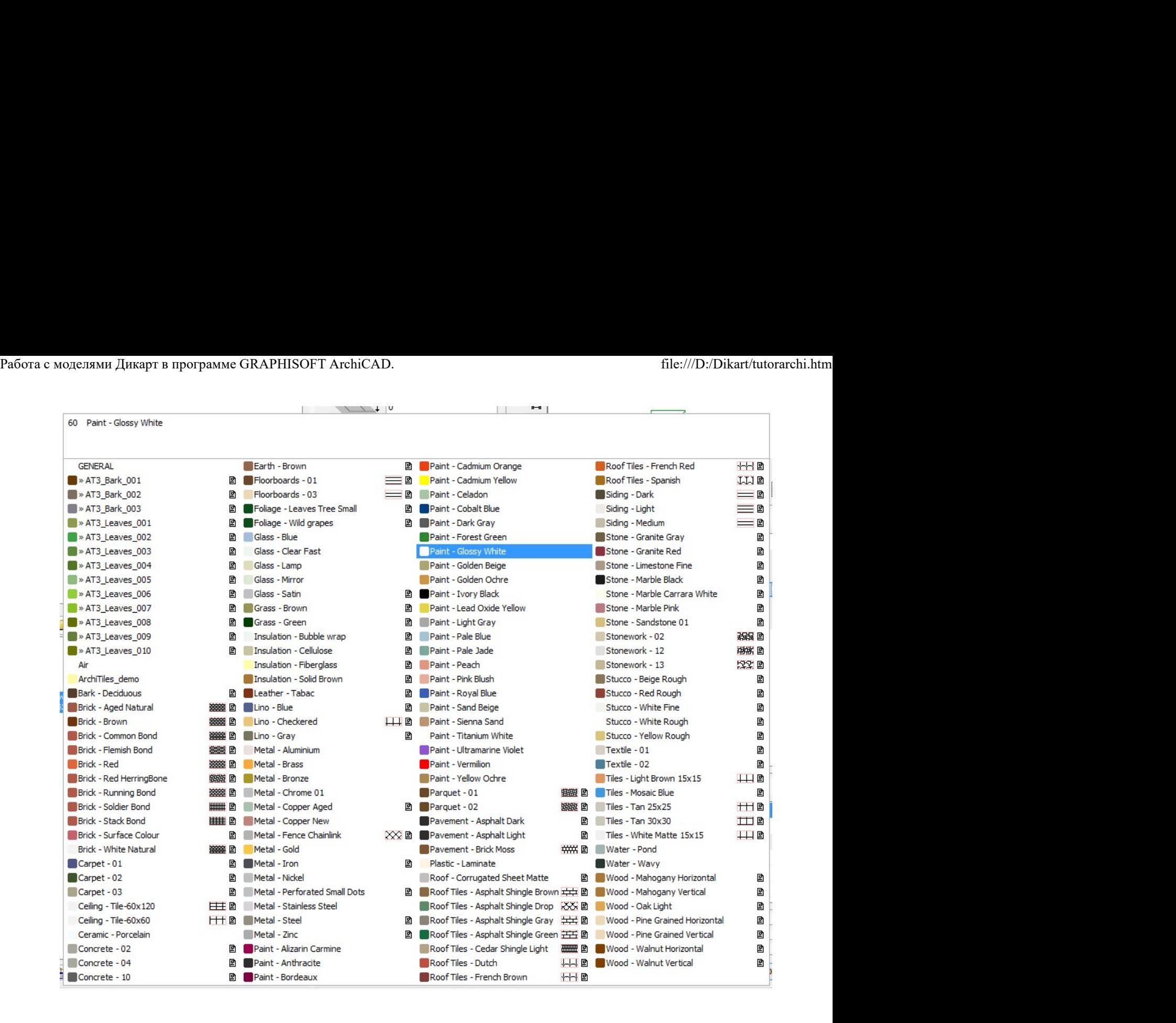

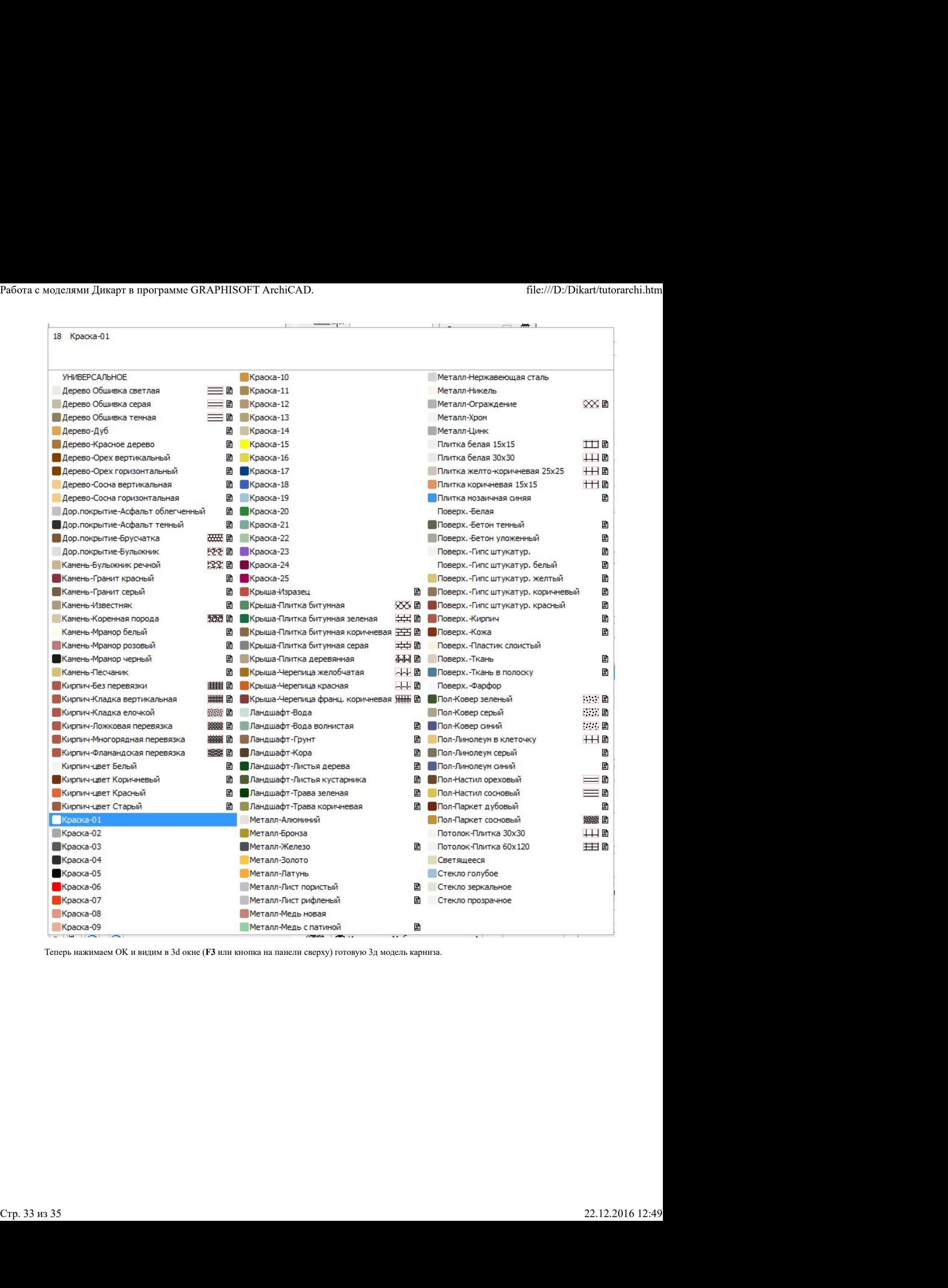

Теперь нажимаем OK и видим в 3d окне (F3 или кнопка на панели сверху) готовую 3д модель карниза.

 $\Phi$ 

 $\mathbb T$ 

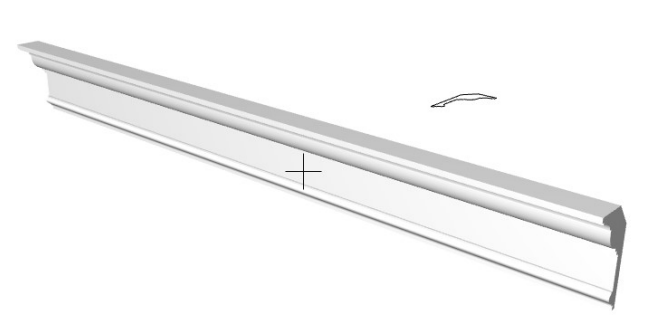

 $\mathbf{I}$ 

Потом надо пересохранить выделенный на рабочем поле элемент уже не во вложенной библиотеке (embedded library), а рядом с файлом проекта в виде GSM файла. Для этого выделяем объект инструментом "стрелка" на панели инструментов слева самый верхний значок, не важно в Плане или в 3D окне. Затем идём в меню Files - Library and Objects - Save Selections As... - Objects... (Файл - Библиотеки и Объекты - Сохранить выбранное как... - Объект...)

 $\cdots$ 

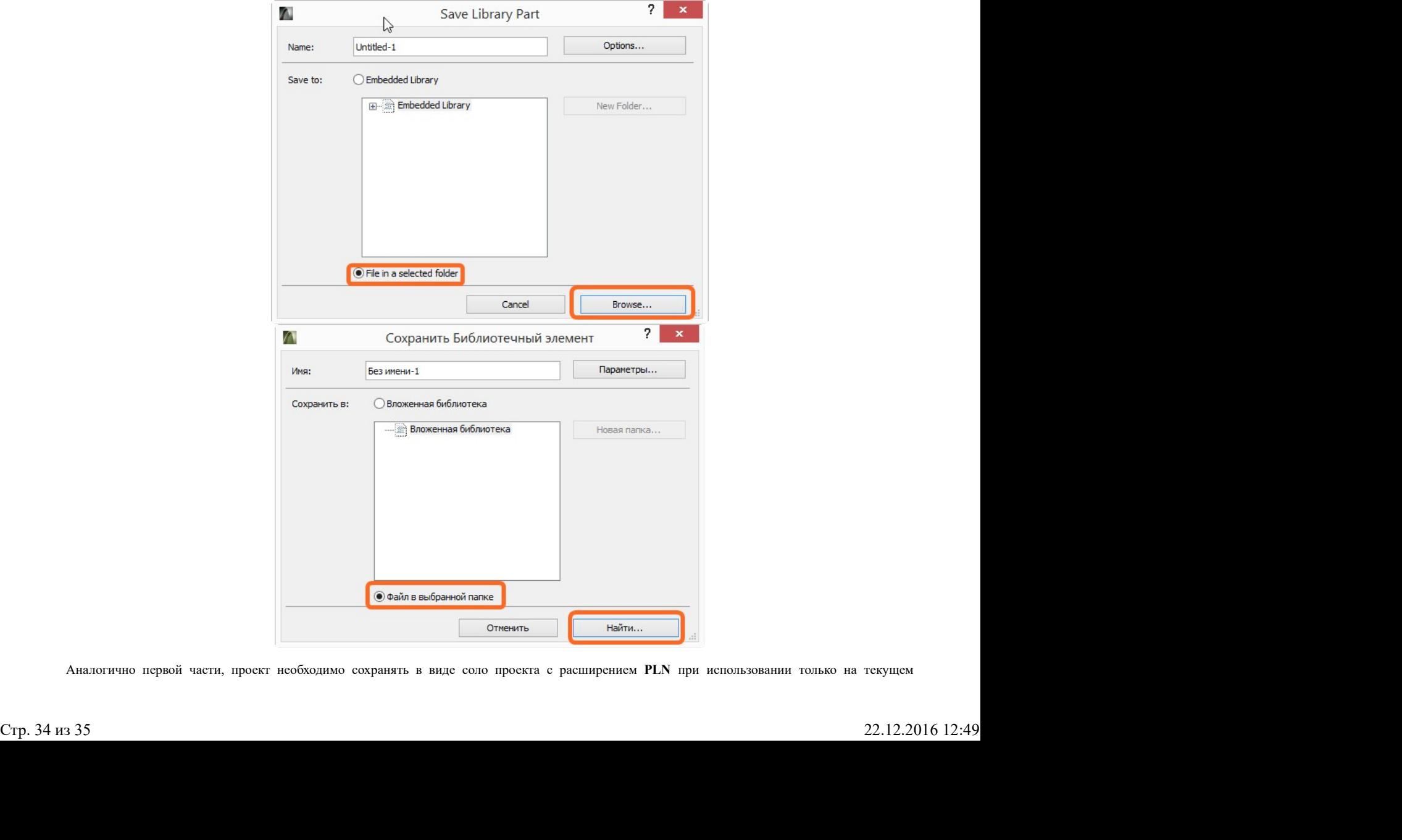

компьютере или сохранять в виде архива проекта PLA, если надо передать проект на другой компьютер, например, визуализатору. Меню: File - Save As... (Файл - Сохранить как...) Работа с моделями Дикарт в программе GRAPHISOFT ArchiCAD. file:///D:/Dikart/tutorarchi.htm<br>компьютере или сохранять в виде архива проекта PLA, если надо передать проект на другой компьютер, например, визуализатору. Меню:

На этом урок окончен.